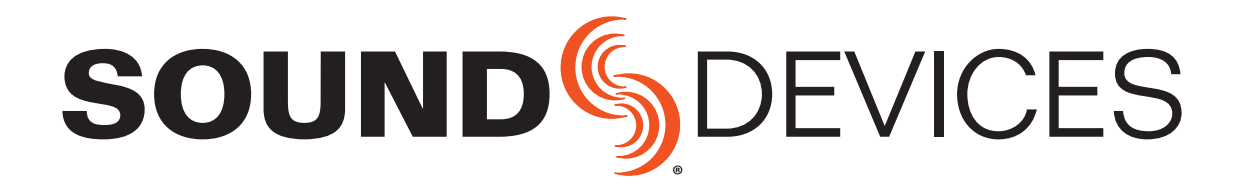

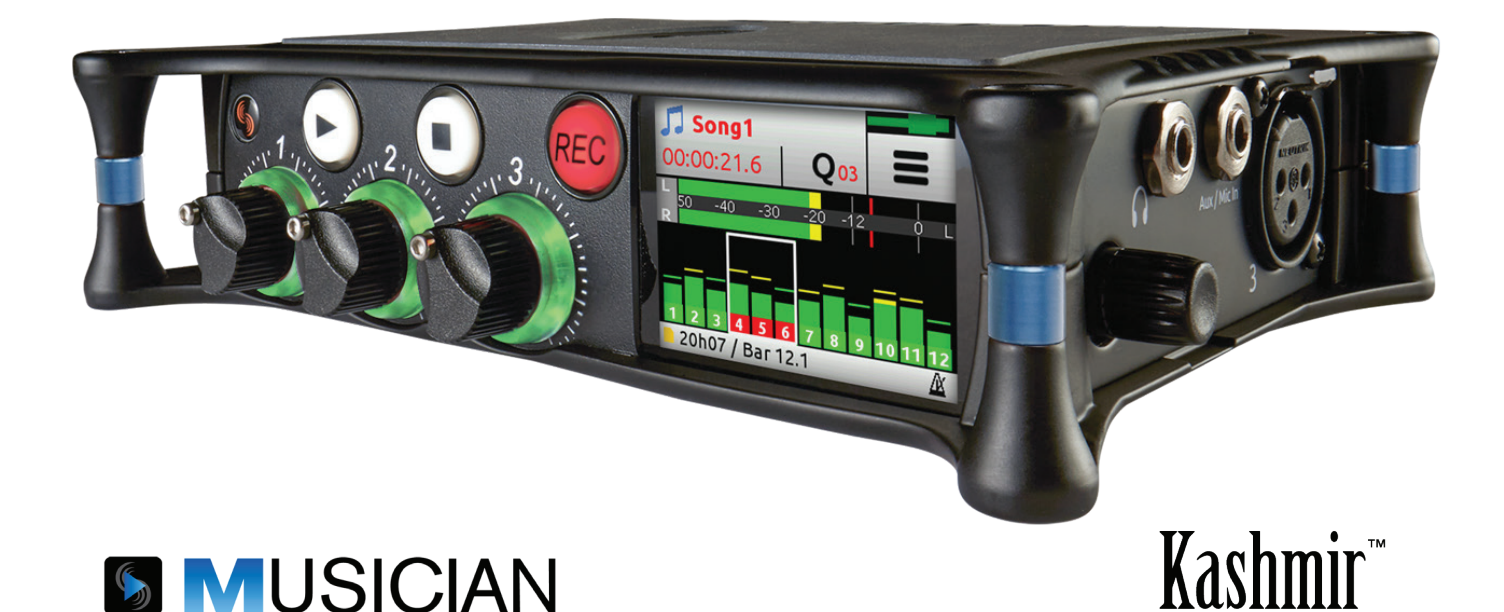

# MixPre-3M

Multitrack Recorder | USB Audio Interface

User Guide

MICROPHONE PREAMPS

#### Legal Notices

Product specifications and features are subject to change without prior notification.

#### **Copyright © 2018 Sound Devices, LLC. All rights reserved.**

This product is subject to the terms and conditions of a end-user license agreement provided in this guide, and may be used in accordance with the license agreement.

This document is protected under copyright law. An authorized licensee of this product may reproduce this publication for the licensee's own personal use. This document may not be reproduced or distributed, in whole or in part, for commercial purposes, such as selling copies or providing educational services or support.

This document is supplied as a technical guide. Special care has been taken in preparing the information for publication; however, since product specifications are subject to change, this document might contain omissions and technical or typographical inaccuracies. Sound Devices, LLC does not accept responsibility for any losses due to the use of this guide.

#### **Trademarks**

The "wave" logo is a registered trademark and Kashmir is a trademark of Sound Devices, LLC. iPad, iPhone, Mac and OS X are trademarks of Apple Inc., registered in the U.S. and other countries. Windows is a registered trademark of Microsoft Corporation in the U.S. and other countries. Bluetooth Smart is a registered trademark of Bluetooth SIG, Inc. ASIO is a registered trademark of Steinberg Media Technologies. All other trademarks herein are the property of their respective owners.

#### **WEEE Statement**

If you wish to discard a Sound Devices product in Europe, contact Sound Devices (Germany) for further information.

#### **MixPre-3M User Guide • June 2018**

This document is distributed by Sound Devices, LLC in online electronic (PDF) format only. E-published in the USA.

#### **[www.sounddevices.com](http://www.sounddevices.com)**

support@sounddevices.com

#### Revision History

This table provides the revision history for this guide.

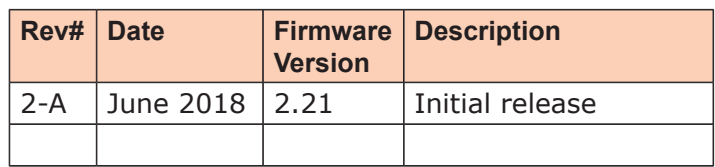

**Sound Devices, LLC** E7556 Road 23 and 33 Reedsburg, Wisconsin 53959 USA

Direct: +1 (608) 524-0625 Toll Free: (800) 505-0625 Fax:  $+1$  (608) 524-0655

## **Table of Contents**

## **[Quick Start](#page-4-0)**

Multitrack Recording Step-by-Step........5

## **[Intro](#page-8-0)**

## **[Powering](#page-10-0)**

[Flexible Powering Options](#page-10-0) . . . . . . . . . . . . . 11

### **[Panels](#page-12-0)**

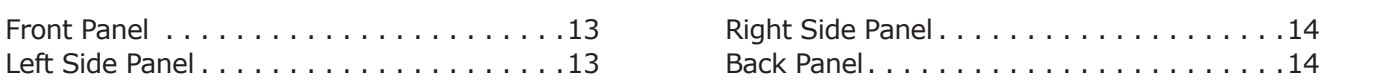

## **[Screens & Navigation](#page-14-0)**

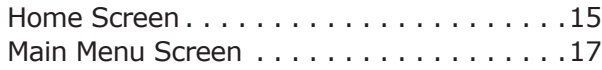

Music Control Menu . . . . . . . . . . . . . . . . 18

## **[Input Channels](#page-18-0)**

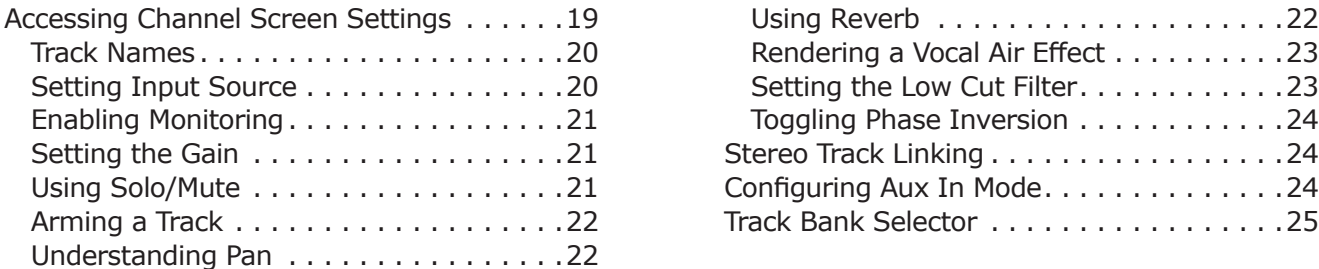

### **[Outputs](#page-26-0)**

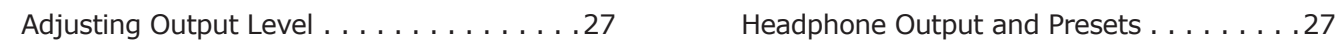

## **[Metering](#page-28-0)**

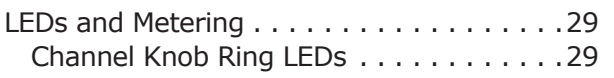

Channel Screen Meter . . . . . . . . . . . . . . 29 [Meter View](#page-29-0). 30

### **[Projects](#page-30-0)**

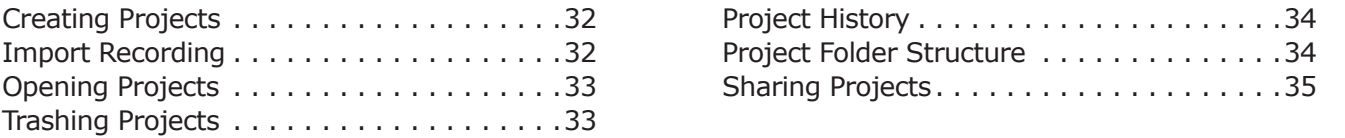

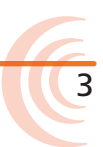

## **[Recording and Playback](#page-36-0)**

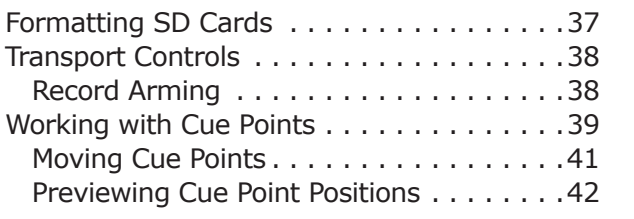

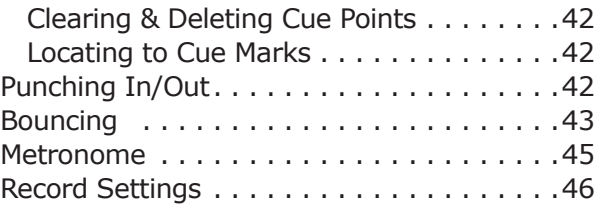

#### **[USB](#page-48-0)**

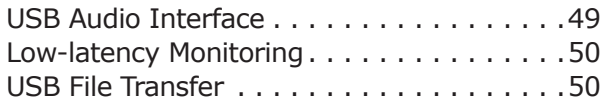

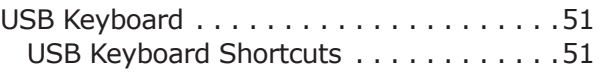

## **[User Presets and System Settings](#page-52-0)**

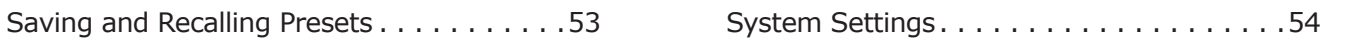

## **[Specifications](#page-54-0)**

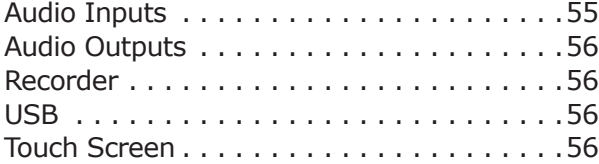

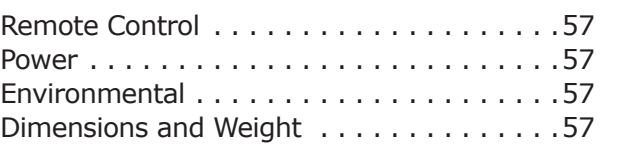

## **[Software License](#page-58-0)**

**[FCC & ISED Compliance Statements](#page-59-0)**

## <span id="page-4-0"></span>**Quick Start**

## **Multitrack Recording Step-by-Step**

This Quick Start chapter is meant as a "step-by-step, how-to" reference for setting up the recorder and making music with the MixPre-3M right out of the box.

For more information on features and steps mentioned in this procedure, refer to later chapters in this User Guide.

#### **To begin multitrack recording:**

- 1. Connect power.
	- Provide at least one power source, either batteries (via included sled) or via USB-C.
- L *If using battery power, be sure to insert your Class 10 SD card into the SD slot before attaching the sled to rear panel.*
- 2. Power up the MixPre.
	- $\triangleright$  Slide the power switch (left side panel) to On. The MixPre will boot and light up.
- 3. Connect an audio source.
	- ▶ Connect an audio source, either a microphone, line or instrument linelevel signal to one of the input jacks on the side panels.
- 4. Connect headphones.
	- $\triangleright$  Connect your preferred headphones to the headphone jack on the right side panel.
- 5. Format Media The MixPre supports SD, SDHC,or SDXC, but the card must be formatted by the MixPre prior to recording.

(A) Tap  $\blacksquare$ . The Main menu appears with multiple pages of settings.

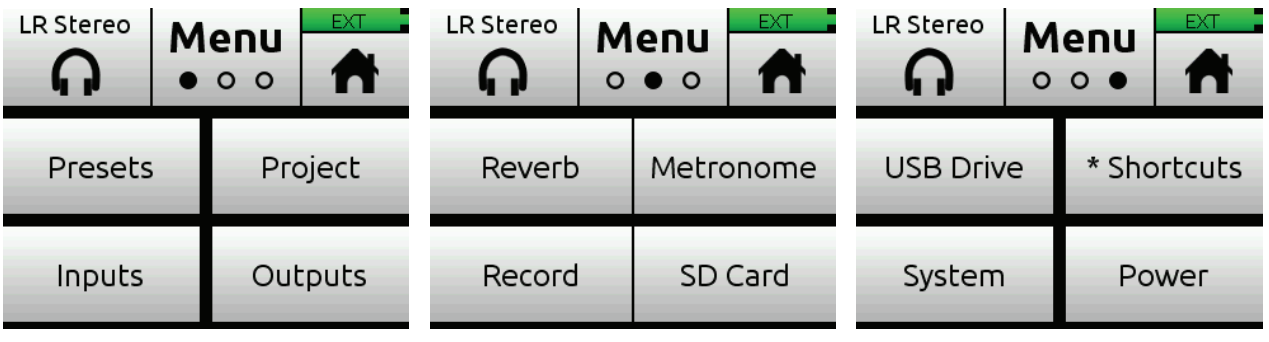

(B) Tap  $\bullet \circ \bullet$  (the Dots icon) to "page" through the sub-menu.

L *The number of dots indicate the number of pages; the solid dot shows what page is displayed.*

5

- (C) Tap SD Card > Edit > Format.
- (D) Tap OK to confirm formatting of the card.
- ⚠ *Warning all data on the SD card will be erased!*

(E) Tap  $\blacksquare$  to return to the Home screen.

- 6. Create a project.
	- $(A)$  Tap  $\blacksquare$ .
	- (B) Tap Project > New.

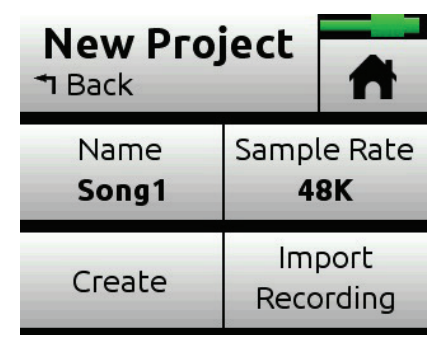

(C) Tap Name to customize the name of the new project.

- L *If no custom name is provided, the MixPre creates new projects with unique names, such as Song 1, Song 2, etc. by default.* 
	- (D) Tap Sample Rate to select from available rates.
	- (E) Tap Create.
- 7. Configure an input.
	- (A) Press the Channel knob associated with the track onto which you want to record. For example, press knob 1 to record on track 1.

<span id="page-5-0"></span>The Channel screen appears.

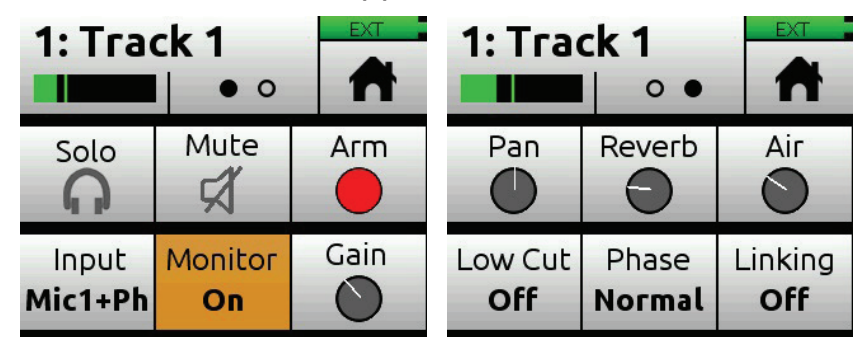

- (B) Tap Input and use the HP encoder to select a source for the track. Options include: Mic, Line, Aux In, and USB In.
- (C) Select Phantom if your microphone, DI or other device requires +48v phantom power to operate.
- (D) Tap Back to return to Channel screen.
- (E) Tap Arm to arm the track for recording. The circle on the button appears

7

red when track is armed.

(F) To hear the input as you adjust gain, first turn the Channel knob until fader setting is 0dB. Then, tap Gain (on Channel screen) and turn the HP encoder to adjust input sensitivity for the source.

If possible, adjust with signal coming in at the intended level and observe the LED ring around the Channel knob. Aim for the LED ring to remain green for the majority of the time. If unsure where to start, set the gain to 35dB for mic sources, 10dB for line sources, and make adjustments as needed.

- $D$  The Gain adjustment will time out after five seconds.
	- (G) Tap the Dots icon to access "page" 2 of settings, such as Pan, Reverb, Air, etc. Set any/all of them as desired.
	- (H) Enable Linking if your source is a stereo instrument such as a keyboard, drum machine, or computer output.
	- (I) Tap  $\blacksquare$  to return to the Home screen.
- 8. Set up metronome.
	- $(A)$  Tap  $\blacksquare$
	- (B) Page through submenu and tap Metronome. You will hear a preview of the metronome in headphones while in this sub-menu.
	- (C) Make adjustments to the volume and to fit your intended time signature and tempo.
	- (D) Tap Count-in to select how many measures the metronome will count at the beginning before recording begins.
	- (E) On page 2 of the Metronome sub-menu, tap On During... to determine when you'll hear the metronome. Options include: Count-in, Record, or Play.
	- (F) Tap  $\blacksquare$ . The metronome preview will stop.
	- (G) Tap  $\bullet$  to access the Music Control menu. Then tap  $\mathbb{A}$  to activate the metronome. The Metronome icon will illuminate orange when active.
- $D$  *The metronome will only start when the MixPre enters record and/or play according to the On During... settings previously configured.*
- 9. From the Home screen, ensure the track number you intend to record is red, indicating it is armed and ready to record. You should also see input levels on the meter view.
- 10. Push REC button to record and play music!
- 11. Press Stop button to stop recording. Press it again (twice) to return to the beginning of the recording.
- 12. Push Play button to playback the recording. During playback, you can

change the track Level, Reverb, Air, Pan, Solo, and Mute settings.

- L *You can only use Air on one track at a time.*
- 13. (Optional) Should you want to scrap the recording and try again, tap and then tap History. Using the HP encoder, rotate to highlight and select Restart Song.
- 14. To lay another track over the just-recorded track, configure an input and proceed from there. See step *[7. Configure an input.](#page-5-0).*
- 15. After laying down all of your tracks, play your song and adjust track mix levels, pans, reverb, air, etc.
- 16. When you have a mix that you like, you can easily share your file by using the Render feature.
	- $(A)$  Tap  $\overline{\phantom{a}}$  and then tap Render.
	- (B) Select the format you want to use to render (export) the file. Options include: Wav stereo, AAC stereo, or Wav All Isos.

This will perform a real-time render of your project. Feel free to dynamically adjust mix levels, pans, reverbs etc during the render process.

17. Most importantly, have fun creating music! No saving of the project need be done, since the MixPre automatically takes care of that for you.

## <span id="page-8-0"></span>**Intro**

Hi and a big thanks for buying the MixPre-3M! At Sound Devices, we are passionate about great sounding audio. We've unleashed our design and engineering team, many of whom are musicians, and asked them to create a groundbreaking device that sets new standards for what's possible from a super compact and affordable, multitrack audio recorder.

From the ground up, we've designed the MixPre-3M to be a versatile tool for musicians and singer/songwriters who want to record sound with unrivalled quality. Whether you are gigging, multitracking a new song or capturing a live performance, the MixPre-3M is your best friend on stage, in the studio, and out on the road.

We've harnessed our storied heritage in portable recording to create an incredible piece of kit! We think that you'll find the unique mix of functionality, performance, size, ease-of-use, design and build quality to be an invaluable part of your life and creative passion for many years to come.

The MixPre has been meticulously engineered to offer extreme flexibility and sound quality, operating in a variety of fundamental ways:

- 12-channel multitrack recorder/mixer, up to 96kHz/24-bit
- 3 simultaneous inputs including 3 ultra low noise mic preamplifiers
- 5-in, 2-out USB computer audio interface

The MixPre-3M includes many indispensable features for musicians including:

- Track Laying
- Overdubbing
- Punch In/Out
- Q-Points
- Track Bouncing
- Reverb and Vocal Air Effects
- Metronome
- **Export**

The MixPre-3M works in a similar fashion to a DAW such as Protools, Logic, Cubase, Reaper etc, however, with its dedicated hardware it allows musicians to focus on their art rather than getting bogged down in all the technical stuff that a typical computer-based system brings. Musicians and songwriters now have an easy to use, portable tool for creating high quality, multi-layered songs anywhere and anytime that inspiration grabs them.

The MixPre-3M lets you record up to three tracks at once from either the three XLR inputs, Aux in connectors, or USB inputs. The built-in metronome helps you to keep your performance in time, while the reverb and vocal air effects add character to your recording and can aid in inspiring a great performance. The vocal air effect is an easily dialled-in combination of EQ and compression that results in an airy sheen and intimacy to vocals, popular today with singer/songwriters.

Of course, the possible uses for the MixPre-3M are virtually unlimited, but a few common ones are:

- Creating a multi-layered song using the track laying and overdubbing features
- Mixing and recording small ensemble live performance
- Playback of multichannel backing tracks
- Recording live events, concerts, jam sessions, and so forth.
- Premium-quality 5x2 USB audio interface for any DAW application

The MixPre-3M's versatility is augmented by the various powering options. Whether you want to power the MixPre-3M from a USB connection, AA batteries, L-mount batteries, or optional AC wall plug adapter, it's ready, willing and able to go anywhere, anytime—always handling your audio needs with grace.

We sincerely hope that you enjoy working with the MixPre-3M as much as we've enjoyed creating it! Please drop us an email at *[support@sounddevices.com](mailto:support@sounddevices.com)* and share your experiences as we'd love to see how the MixPre-3M is furthering your passion.

## <span id="page-10-0"></span>**Powering**

## **Flexible Powering Options**

In designing the MixPre-3M, we felt that it was important for it to be able to operate in a wide array of applications and environments. To support that goal, power can be supplied from several possible sources:

- Four AA NiMH rechargeable or Lithium primary batteries installed in the provided 4-AA battery sled, called MX-4AA (included).
- Eight AA NiMH rechargeable or Lithium primary batteries installed in the provided 8-AA battery sled, called MX-8AA.
- One or two Sony-type L-mount batteries installed in the optional L-mount battery sled accessory, called MX-LMount.
- USB-C to USB-C cable connected to a USB-C host computer or AC wall adapter.
- USB-A to USB-C cable connected to a USB-A host computer or AC wall adapter.
- Dual USB-A to USB-C cable connected to a USB-A host computer.Use this cable option if your computer is unable to provide adequate power for the MixPre with only one USB-A port.
- MX-PSU AC wall adapter (included) to USB-C power supply.
- $\oplus$  *Batteries not included.*

The power switch is located in the upper right corner of the left side panel.

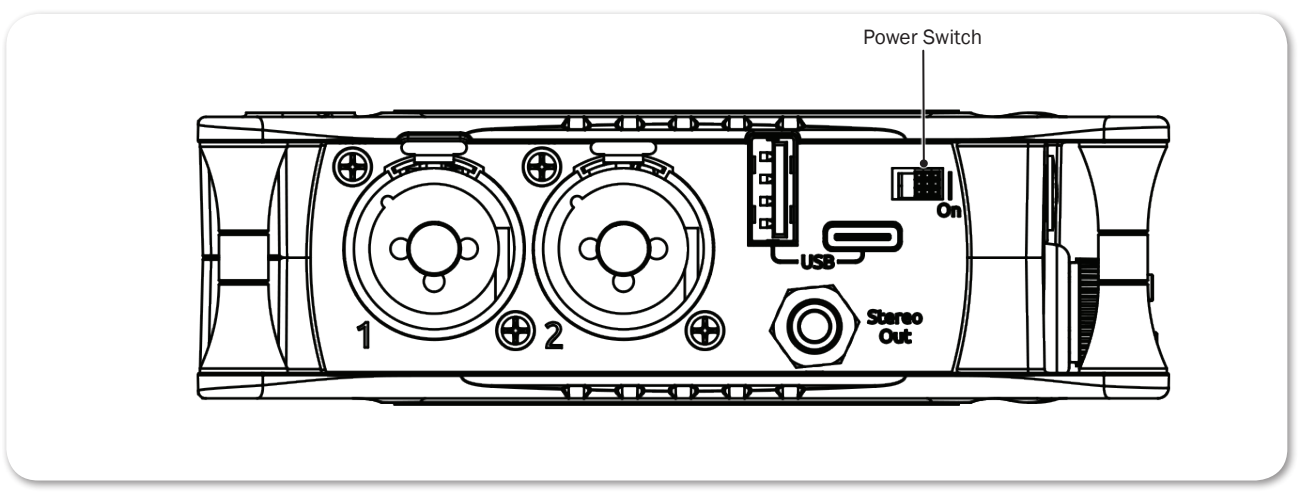

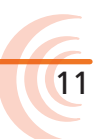

**To ensure Battery Status indicator displays accurate levels/status:**

- 1. Tap  $\equiv$  .
- 2. Page through submenu and tap Power.

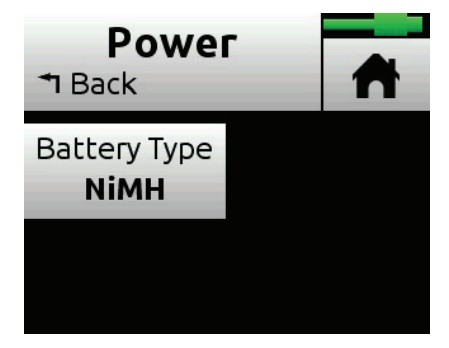

3. Select the type of batteries being used in the sled. Options include: NiMH, Alkaline, L-Mount

## <span id="page-12-0"></span>**Panels**

## **Front Panel**

Power light, Star button for shortcuts, Channel knobs, Channel knob ring LEDs, backlit Transport buttons, and touch screen

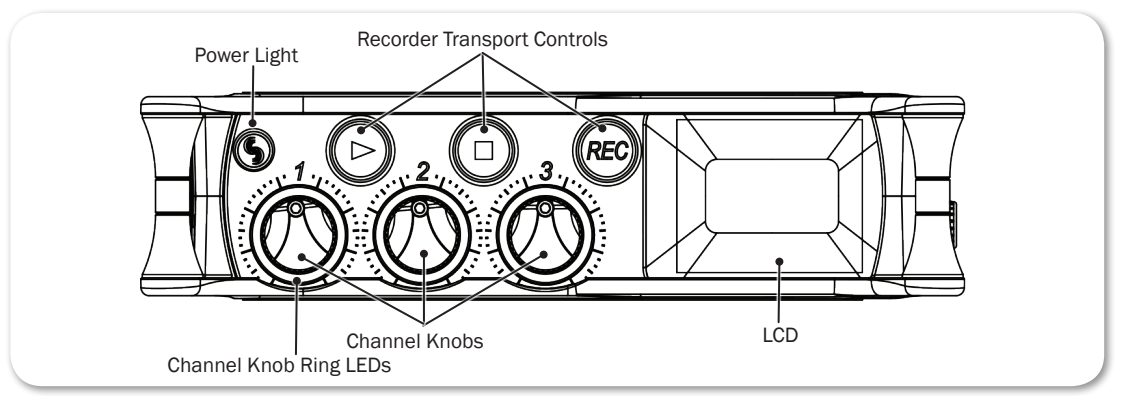

The Channel knobs on the front panel have two purposes:

- Rotate to adjust the level of the selected track in the LR mix.
- Press to access the selected track's Channel screen.

## **Left Side Panel**

USB connections, XLR inputs 1-2, 2-channel 3.5 mm output, and power switch

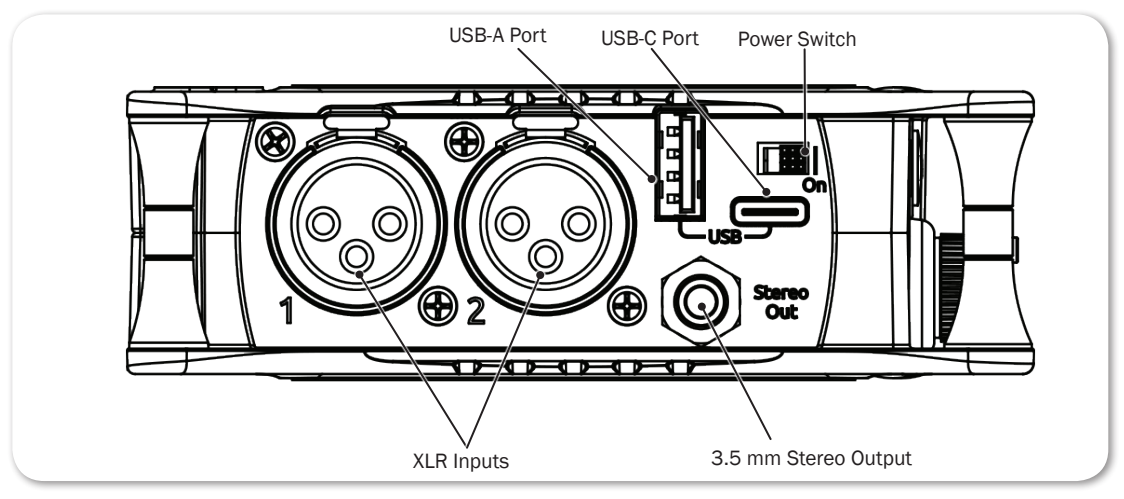

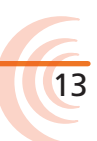

<span id="page-13-0"></span>**Right Side Panel**

3.5mm headphone output, 3.5mm Aux/Mic input, XLR input 3, headphone encoder

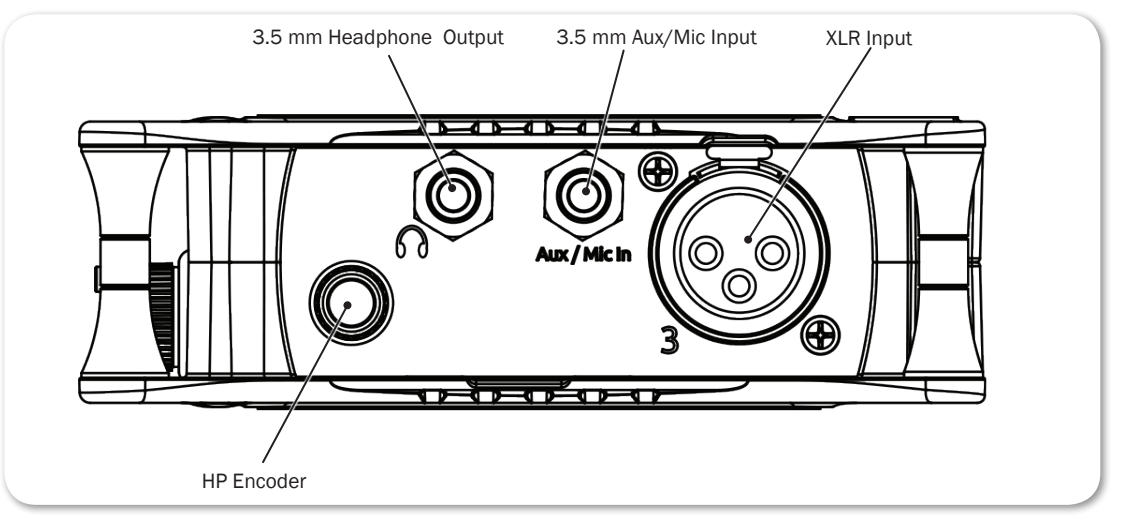

## **Back Panel**

Battery mounts, SD memory card slot, Allen wrench (for ¼-inch-20-thread captive screw), and anti-rotational pin

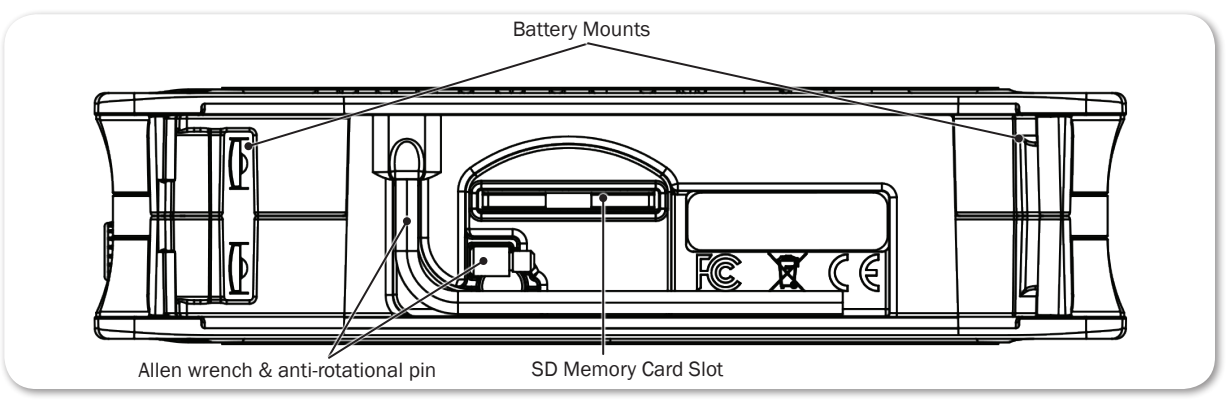

## <span id="page-14-0"></span>**Screens & Navigation**

The MixPre-3M has a sunlight-viewable, high-resolution, touch-screen-based user interface. The touch screen interface displays the Home screen, Main Menu screen, Channel screens and various other views.

For information on Channel screens, see *[Accessing Channel Screen Settings](#page-18-1)* in the *[Input Channels](#page-18-2)* chapter.

There are several tap zones on the touch screen allowing you to easily interact with the MixPre. As you become familiar with the user interface, changing settings for inputs, outputs, recording and metering will become fast and intuitive.

### **Home Screen**

The Home screen view is the default view that appears on the touch screen when the device is powered up. The Home screen looks like this:

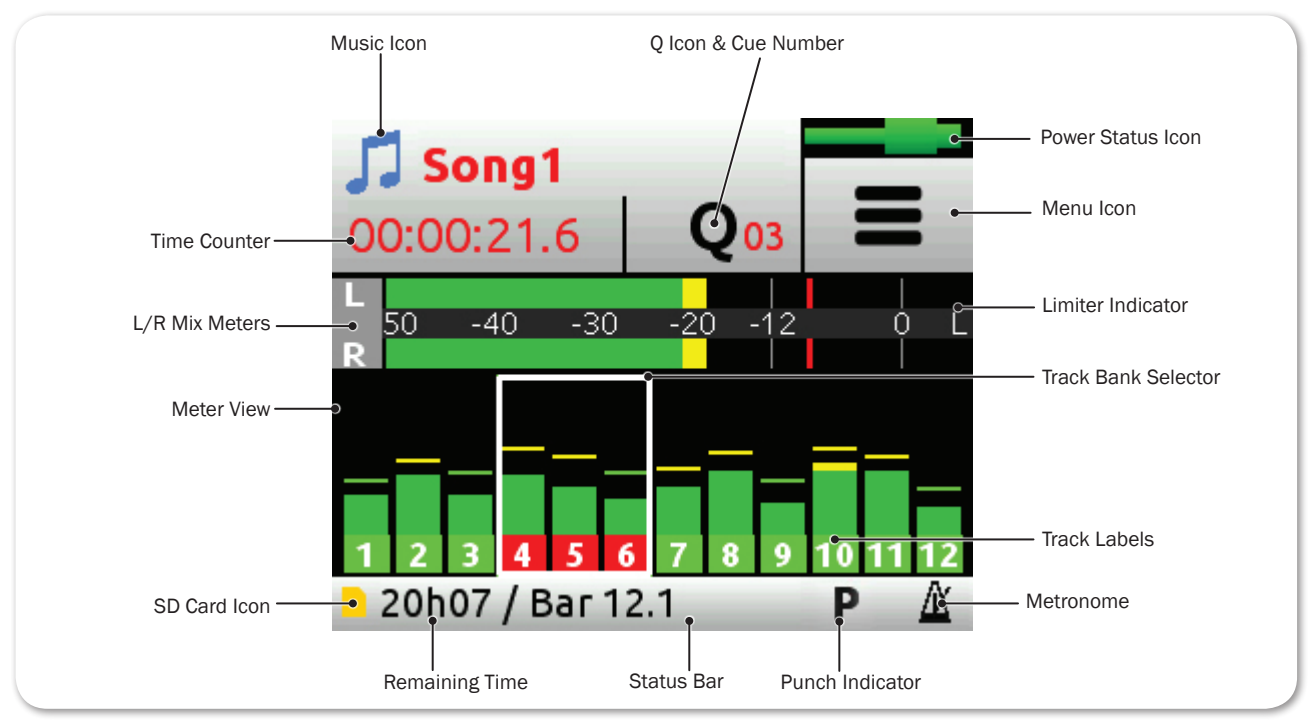

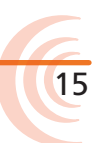

You will find on the Home screen numerous items, such as:

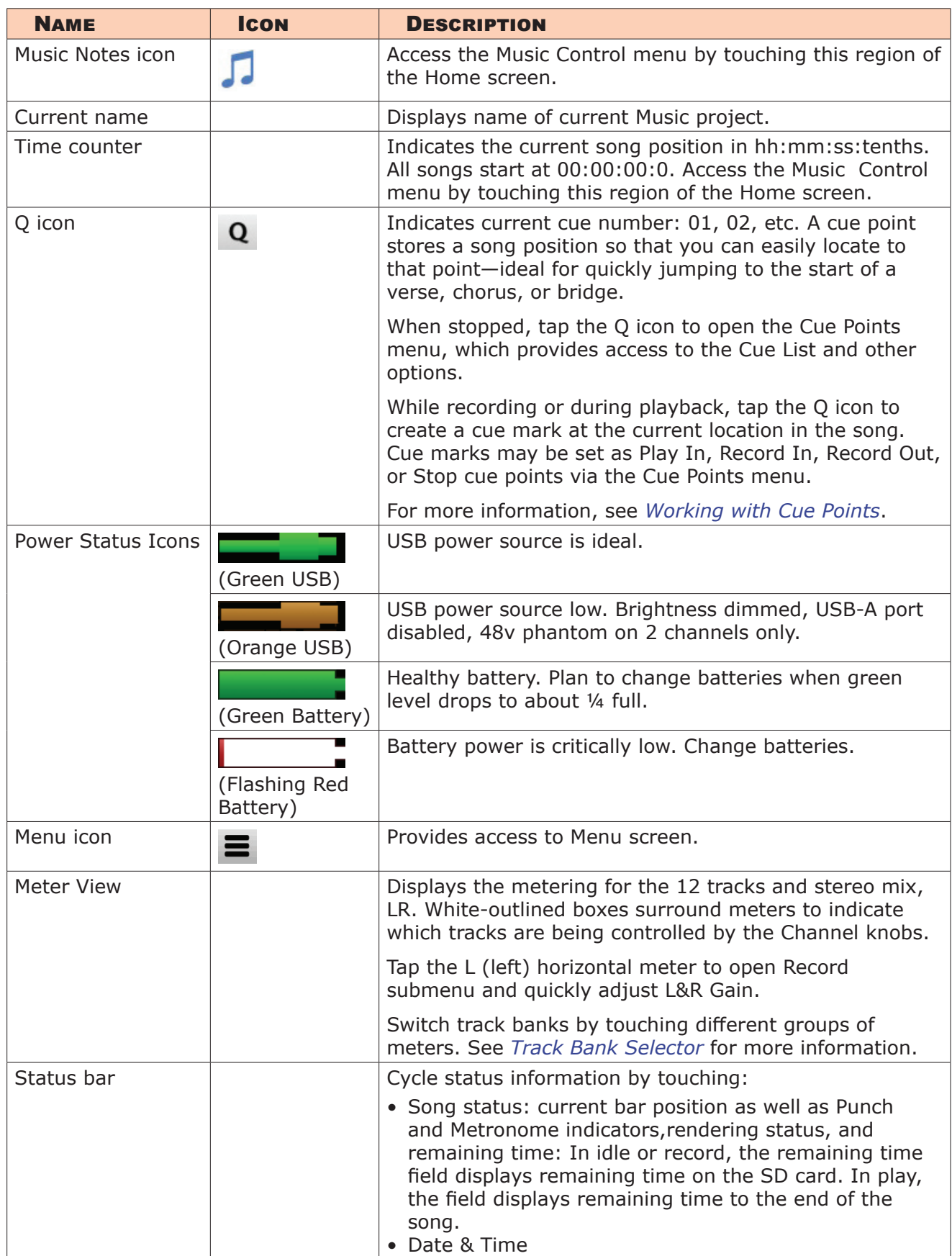

17

### <span id="page-16-0"></span>**Main Menu Screen**

The Menu screen is where most of the features and functions are selected and set up.

#### **To enter the Menu screen:**

 $\mathsf{Tap} \equiv \mathsf{on}$  the Home screen.

There are three Menu pages. These pages are indicated by the Dots icon

 $\bullet$   $\circ$   $\circ$  . Tapping it will toggle between the three Menu pages.

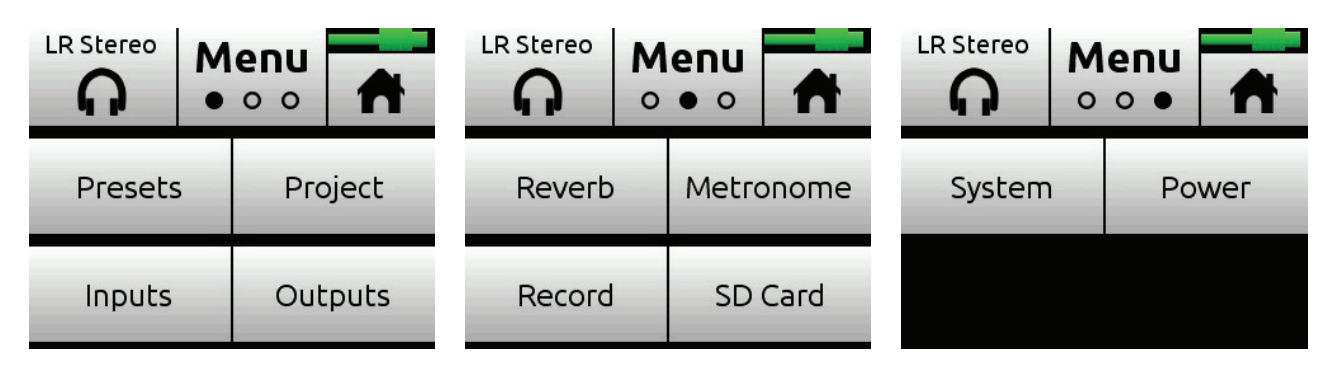

The Menu has its own submenus, which may be displayed by tapping them.

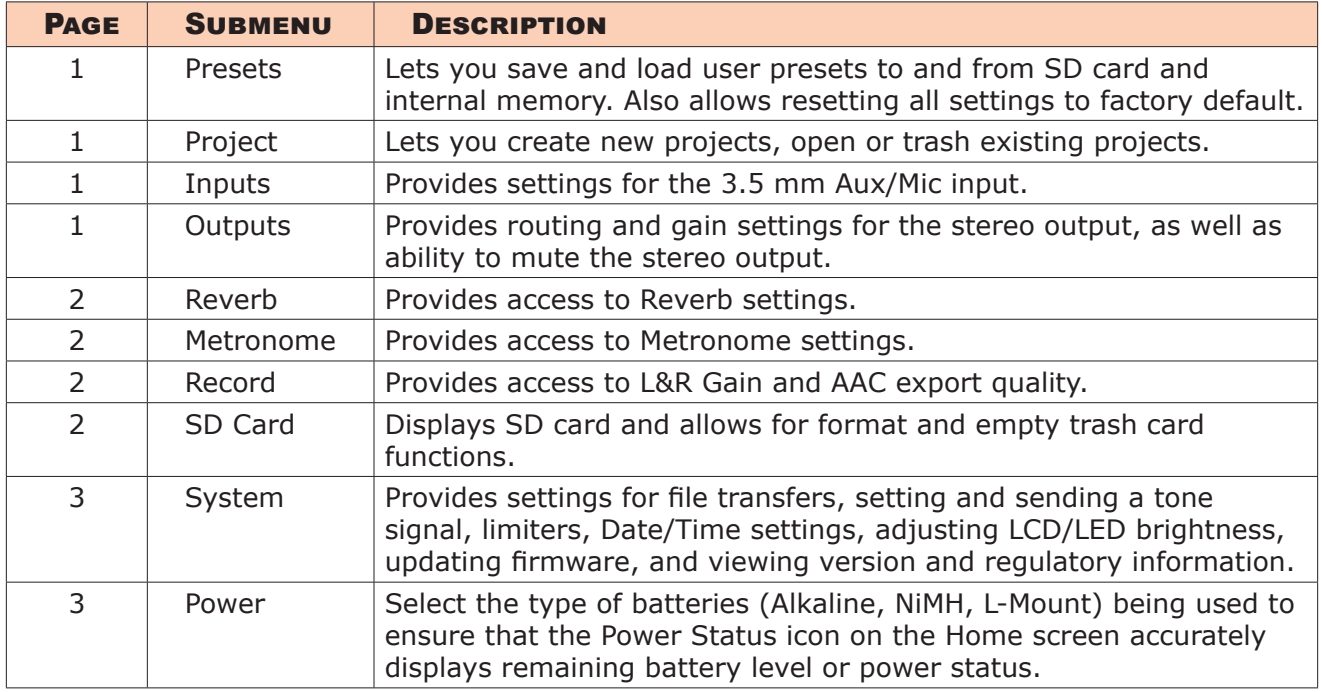

#### **To return to the main Menu from a submenu at any time:**

Tap <sup>1</sup>BACK

#### **To return directly to the Home screen from the main Menu:**

 $Tap$   $\mathbf{\hat{H}}$ .

### <span id="page-17-0"></span>**Music Control Menu**

The Music Control Menu provides fast access to the the Q-List, the Solo/Mute screen, metronome on/off, project render, and access to project history.

For more information, see *[Working with Cue Points](#page-38-1)*, *[Using Solo/Mute](#page-20-1)*, *[Metronome](#page-44-1)*, *[Project History](#page-33-1)* and *[Sharing Projects](#page-34-1)*.

#### **To access the Music Control menu:**

 $\blacktriangleright$  Tap  $\blacktriangleright$  in the top left corner of the Home screen.

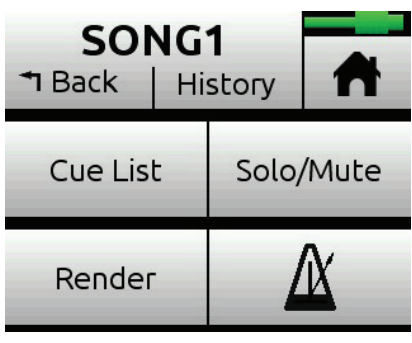

## <span id="page-18-2"></span><span id="page-18-0"></span>**Input Channels**

An input channel is the path an audio source travels before it can be mixed and recorded along with other channels. In the MixPre-3M, think of an input channel as the same as a 'track' in a DAW. An input channel can be fed by any of the XLR mic/line sources, a 3.5mm Aux line/mic source (with or without plug-inpower), or from USB channels 1-4 from a computer.

You can also select the MixPre-3M's mixer outputs, or a metronome click. With its overdub capability, the MixPre-3M allows recording of up to 12 tracks, a maximum of 3 at a time.

An input channel's settings are adjusted in its Channel screen.

## <span id="page-18-1"></span>**Accessing Channel Screen Settings**

#### **To access the Channel screen:**

Push in a Channel knob.

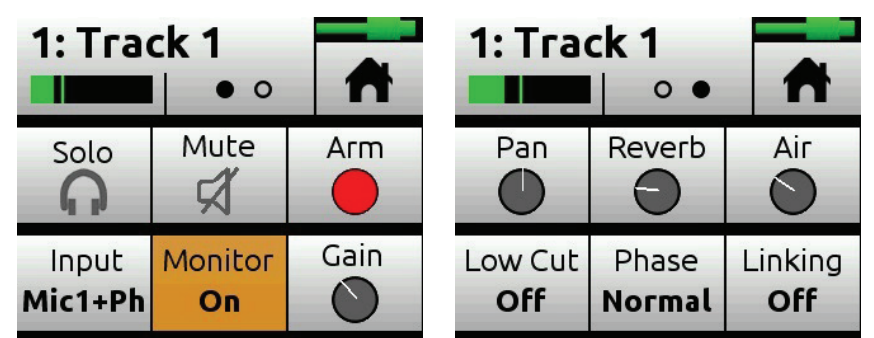

Each Channel screen provides two pages of settings—indicated by Dots icon. Tap the Dots icon to switch pages.

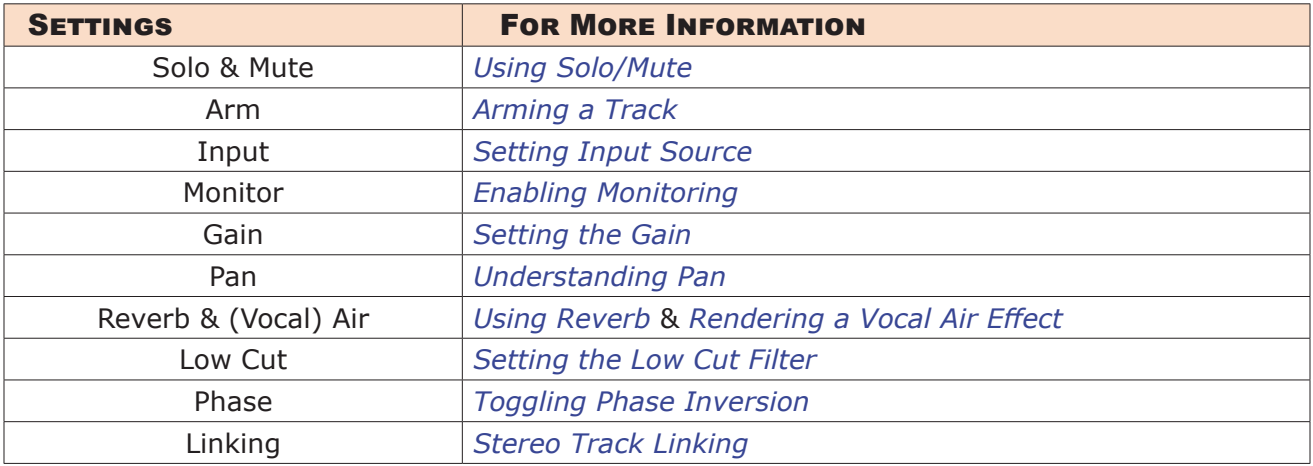

Since the MixPre-3M has more tracks (up to twelve) than its three physical Channel knobs, settings for tracks 4 and higher are accessed using the Track Bank selector. For more information, see *[Track Bank Selector](#page-24-1)*.

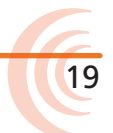

#### <span id="page-19-0"></span>**Track Names**

You can edit a song's individual track names from its associated Channel screen. For example, changing the default names Track 1 to Drums, Track 2 to Keyboard, Track 3 to Lead Vocals, etc.:

#### **To edit Track 1's name:**

- 1. Press Channel 1 knob.
- 2. Tap top left corner of the Channel screen.
- 3. Enter a new name for Track 1 and tap OK.

The edited name will appear at the top of the track's Channel screen and will also be embedded in the metadata of rendered ISO (isolated) files when using Render > Wav All Isos. See *[Sharing Projects](#page-34-1)* for more information.

#### <span id="page-19-1"></span>**Setting Input Source**

Input, on the Channel screen, lets you select the input source for a track.

Any input can be routed to any channel. This reduces the need to rearrange instruments plugged into inputs when you want to record that input to a different track. You can also select the MixPre-3M's mixer outputs (see *[Bouncing](#page-42-1)*), a metronome click (see *[Metronome](#page-44-1)*) or turn on Phantom power.

#### **To route inputs:**

1. Enter the Channel screen, tap Input. The Routing screen appears, as shown in the following examples.

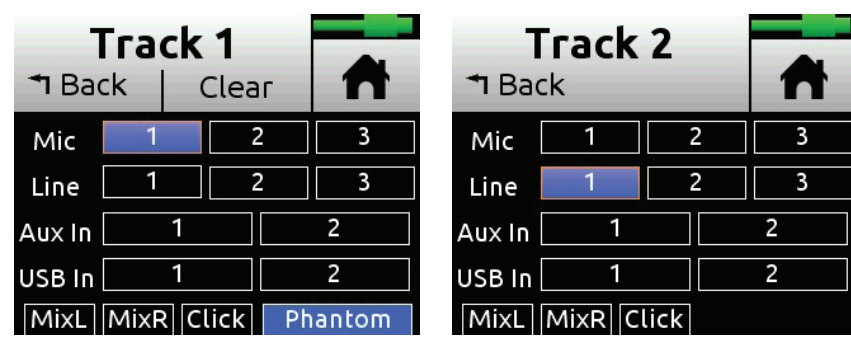

- 2. Select an input for the track. A track can only have one live input source.
- 3. Select Phantom if you want to turn on Phantom power for a Mic source. Phantom toggles 48V Phantom on and off. Turn Phantom on if a condenser microphone is being used.
- L *Notice in the previous screenshots how Phantom is only an option when a Mic source is selected.*
- 4. Select Click as an input for your track if you want to record the metronome click into your song. This is useful should you want to later import the song into a DAW to develop the song further. The recorded metronome will allow

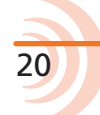

21

you to set the DAW's tempo and internal metronome so that it is perfectly aligned with the MixPre recording. For more information, see *[Metronome](#page-44-1)*.

<span id="page-20-0"></span> $\odot$  The Click option is not available if the track is stereo linked.

#### <span id="page-20-2"></span>**Enabling Monitoring**

The Monitoring feature lets you hear the live input signal during playback. This is particularly useful when practicing along with already recorded tracks or performing live to a backing track.

#### **To enable monitoring:**

 $\blacktriangleright$  Enter the Channel screen, tap Monitor. The button appears orange when on, except if input is off.

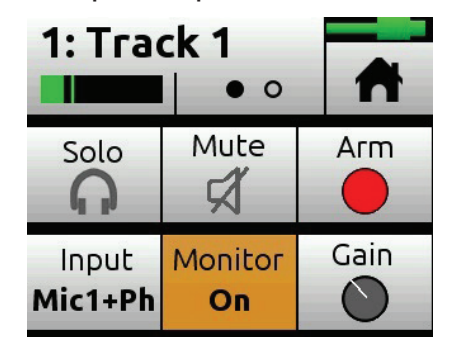

#### <span id="page-20-3"></span>**Setting the Gain**

Gain sets the trim gain (pre-fader gain) for the channel. This gain determines the signal level on the channel's individual track—i.e. the ISO track level.

The gain range is dependant on the input type selected.

- Mic: 6dB 76dB
- Line: -20dB 30dB
- Aux Mic : 10dB 40dB
- Aux Line: -10dB 20dB
- USB: -20dB 30dB

#### <span id="page-20-1"></span>**Using Solo/Mute**

The MixPre-3M offers a few different ways to mute or solo tracks.

- From each track's Channel screen, tap Mute to mute the selected track. This removes the signal from recorded tracks, mix and all outputs. When muted, its LED ring will glow red. Multiple tracks may be muted at the same time.
- From each track's Channel screen, tap Solo to hear only the selected track (pre-fade/pre-effects) in both ears of the headphone output. When a track is soloed, its LED ring will flash orange.

Like Mute, soloing is non-exclusive, meaning any number of inputs may be soloed at the same time.

<span id="page-21-0"></span>You can quickly solo/mute several tracks from the Solo/Mute screen. All 12 tracks' Solos and Mutes may be viewed and set from this screen.

#### **To solo or mute tracks from the Solo/Mute screen:**

- 1. Tap  $\sqrt{\phantom{a}}$ . The Music Control screen appears.
- 2. Tap Solo/Mute. The Solo/Mute screen appears.

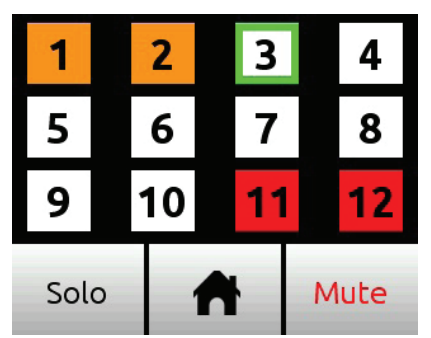

- 3. Do either of the following:
	- Tap either Solo or Mute and then tap track(s) to select them. Soloed channels appear orange; muted tracks appear red.
	- $\triangleright$  Use the HP encoder to highlight (green outline) a track and then tap either Solo or Mute.
- 4. Tap  $\bigcap$  to exit the screen.

#### <span id="page-21-1"></span>**Arming a Track**

Armed tracks appear with red numbered boxes on the Home screen's Meter view.

#### **To arm/disarm a track:**

 $\blacktriangleright$  From the Channel screen, tap Arm to enable or disable a track for recording.

#### <span id="page-21-2"></span>**Understanding Pan**

Pan sets the position of the track in the LR stereo mix.

Pan range has 33 positions from L16 (fully left) to C (Center) to R16 (fully right).

#### <span id="page-21-3"></span>**Using Reverb**

Reverb sets how much reverb is added to a track in the LR mix. Only the mix is affected, not the individual recorded tracks.

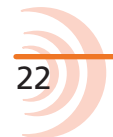

<span id="page-22-0"></span>To render the reverb effect into the individual recorded tracks, you must use the Bounce feature.

L *Reverb is unavailable when recording at 96kHz sample rate.*

#### **To adjust reverb:**

From the Channel screen, tap Reverb and turn encoder. Range is Off, -50dB to 0 dB in 1 dB increments.

You can also select different reverb characteristics—such as type, decay, predelay, etc.

#### **To configure Reverb:**

- 1. Tap  $\equiv$  .
- 2. Page through submenu and tap Reverb.
- 3. Tap any of the following settings and adjust values accordingly:

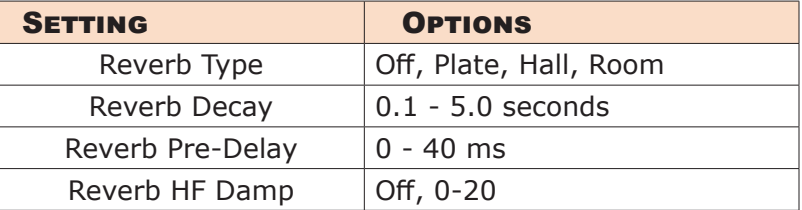

#### <span id="page-22-1"></span>**Rendering a Vocal Air Effect**

Applying Air to a lead vocal can help it stand out in a mix. It adds a desirable 'airy' sheen to vocals.

Vocal Air sets how much "Air" is added to a track in the LR mix. The range is Off, 1%-100%. Only the mix is affected, not the individual recorded tracks.

To render the Air effect into the individual recorded tracks, you must use the Bounce feature.

L *Air can only be applied to one track at a time. If you want to apply Air to a track, but it appears grayed out on that track's Channel screen, and is therefore unavailable, you must first turn Air off on the track to which it is currently applied. If you want to add Air to multiple vocals, you can use the Bounce feature.*

#### <span id="page-22-2"></span>**Setting the Low Cut Filter**

Use Low Cut to attenuate undesirable low frequencies such as mic handling noise and wind noise.

<span id="page-23-0"></span>The Low Cut setting activates and sets the Low Cut filter. Range is Off, 40-160 Hz in 40 Hz steps.

#### <span id="page-23-1"></span>**Toggling Phase Inversion**

Phase inversion, also known as polarity reversal, can be used to prevent signal cancellation when a source is dual-mic'd from opposite directions (e.g. snare top/bottom on a drum kit) or to compensate for incorrectly wired, balanced cables.

The Phase setting toggles Phase Inversion on and off.

#### **To toggle a track's phase inversion:**

 $\blacktriangleright$  From the Channel screen, tap Phase.

#### <span id="page-23-2"></span>**Stereo Track Linking**

Used to link a pair of tracks when the input is a stereo source. Linking enables control of the overall level of the pair using a single channel knob. If using a stereo source, such as keyboard or drum machine, plug that instrument into a neighboring pair of inputs such as 1-2, 3-4, etc. Link the tracks by setting the pair's first Channel Screen>Linking menu to 1-2, 3-4, etc. Linking allows you to control the level of both channels with just the odd-numbered knob.

For example, the following procedure links tracks 1 and 2.

#### **To link tracks 1-2:**

- 1. Push Channel 1 knob to access that Channel screen.
- 2. Tap Linking.
- 3. Select 1-2 for a stereo source.

You'll now be able to control the level of both tracks 1 and 2 with the Channel 1 knob.

### **Configuring Aux In Mode**

#### **To configure the Aux/Mic In connector:**

- 1. Tap  $\blacksquare$ .
- 2. Tap Inputs > Aux In Mode.
- 3. Select one of the following options:
	- **Mic:** Select this option when the Aux/Mic In is to be used with a mic. The MixPre provides bias voltage for PiP (plug-in-power) mics.
	- **Line:** Select this option when the Aux/Mic In is to be used with an

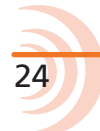

<span id="page-24-0"></span>unbalanced 2ch line source, such as smartphone headphone output, stereo line source, etc.

When any of the options above are selected as the Aux In Mode, they are available as input sources to any track by selecting an Aux.

◦ **Off:** Select this option to turn off the Aux/Mic input.

#### <span id="page-24-1"></span>**Track Bank Selector**

Since there are more tracks (twelve) than physical Channel knobs (three), a Track Bank selector—shown as a white box in the meter view—is used to select which group of tracks you want to control.

In the following example, tracks 10-12 are controlled by Channel knobs on the recorder's front-panel.

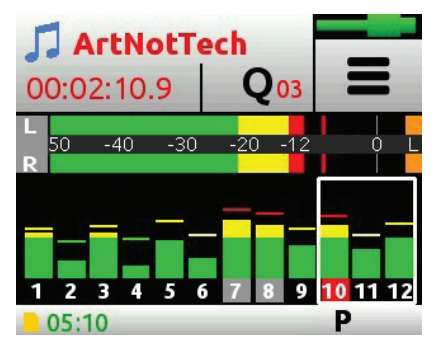

#### **To switch track banks:**

Tap meters to toggle through each trio of tracks: 1-3, 4-6, 7-9, and 10-12. For instance, when the white box is around tracks 10-12, you can control tracks 10-12 with the knobs. A tap on the meters moves the box to around 1-3, which indicates you can now control tracks 1-3 with the knobs. Another tap moves control to tracks 4-6, and so forth.

When a track bank is switched, rotating a Channel knob in the newly selected bank will not have an effect on level until it reaches its previously stored fader value. As soon as it reaches that value, the gain will adjust normally in relation to the knob's rotational position.

L *Upon switching track banks, if the knob's rotational position is not aligned with its fader value, the LEDs for that knob will illuminate with a pulsing orange light. This will stop once position and value are re-aligned.*

When adjusting the Channel knob, its fader value along with the previously stored value is shown in orange text at the top of the Home screen and Channel screens until it reaches its previously stored value, at which point it changes to black text.

For example:

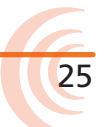

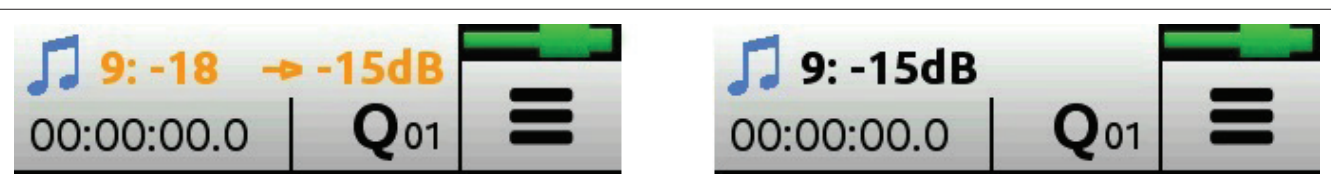

In this example, the Channel knob for track 9 must be rotated clockwise, as indicated by the arrow, from its current fader value of -18dB. Once it reaches the track's previously stored value of -15dB, the mix level will start to be affected.

L *Adjust the Channel knob a small fraction to display the stored value and arrow in orange text. The displayed arrow and stored value will inform you which way to rotate the knob.*

## <span id="page-26-0"></span>**Outputs**

The MixPre-3M has a 3.5mm unbalanced output on its left side panel.

#### **To route the L/R stereo output:**

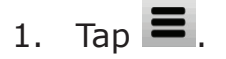

- 2. Tap Outputs.
- 3. Tap Stereo Out to route 3.5mm output.

The stereo outputs can be fed from the LR mix (stereo or mono) or can be set to follow whatever is being output in the headphones (stereo or mono). This is useful for providing a secondary headphone output feed.

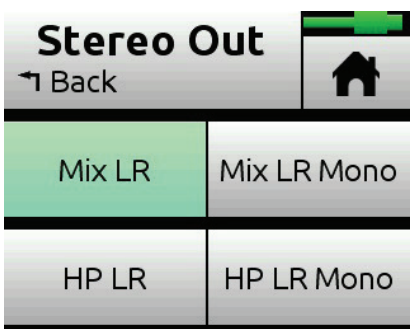

## **Adjusting Output Level**

Adjust output gains to optimize the level feeding downstream devices, such as active speakers, external mixers, PA gear, etc.

#### **To adjust output gain:**

- 1. Tap  $\blacksquare$ .
- 2. Tap Outputs.
- 3. Select St. Out Gain.

You can adjust L/R output gains from +20 to -40dB.

## **Headphone Output and Presets**

The MixPre-3M's audiophile-grade headphone amplifier provides high power and very low noise performance so that you can accurately hear the audio being handled, regardless of headphones or environment. Connect headphones via 3.5mm jack to the headphone jack (located on the right side panel). The volume of the headphones can be set with the encoder directly adjacent to the

headphone jack.

#### ⚠ *Since the headphone amplifier is capable of very high output levels, please use caution when wearing headphones as hearing damage could result with inappropriate volume levels.*

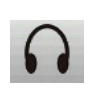

From the main Menu screen, the headphone presets (HP Presets) may be accessed by pressing this icon in the upper left corner of the screen. Above this icon, the currently selected HP preset is displayed.

From the HP Presets menu, you may select various HP presets.

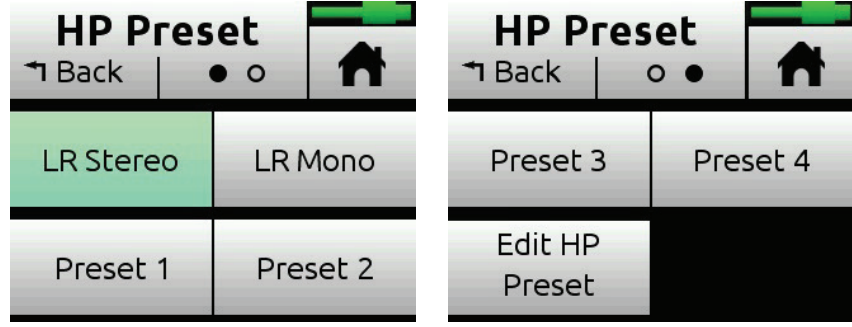

Options include: LR Stereo, LR Mono, Preset 1-4 and Edit HP Preset.

#### **To create a custom HP Preset:**

In the HP Preset submenu, select Edit HP Preset to edit and name any of the four User HP Presets.

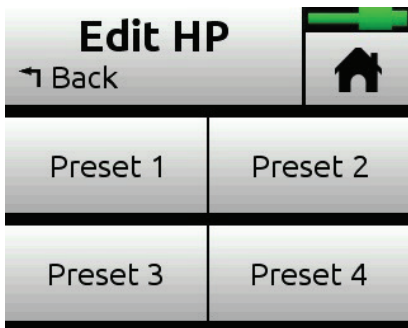

## <span id="page-28-0"></span>**Metering**

## **LEDs and Metering**

There are several basic methods for observing input and output levels on the MixPre-3M: Channel knob ring LEDs, Channel screen meter, and Home screen's meter view.

### **Channel Knob Ring LEDs**

Channel knob ring LEDs - Each LED ring is capable of displaying green, orange and red colors. The brightness of the light ring indicates the level of the input:  $green = signal present$ , red = signal peaking, orange = signal limiting. In addition, a channel's ring LED will flash orange when soloed or illuminate solid red when muted.

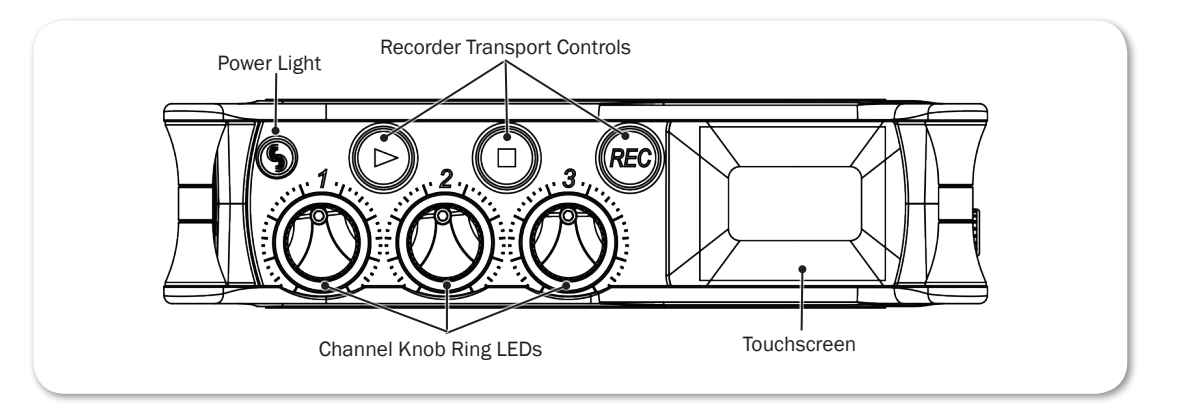

The LEDs around any of the three knobs will also pulse orange if, upon changing track banks, the knob's rotational position is not aligned with its fader value; this pulsing stops once position and value are realigned. For more information, see *[Track Bank Selector](#page-24-1)*.

#### **Channel Screen Meter**

The Channel screen provides a meter beneath the Track name.

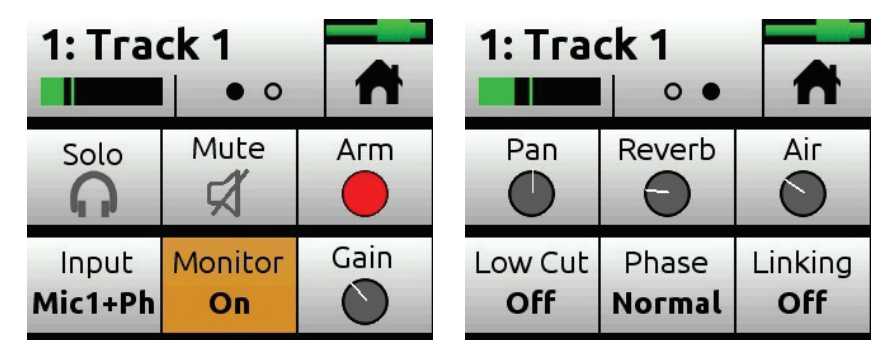

For more information, see *[Accessing Channel Screen Settings](#page-18-1)*.

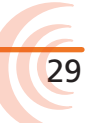

#### <span id="page-29-1"></span><span id="page-29-0"></span>**Meter View**

The Home screen's meter view displays vertical metering for the 12 tracks and horizontal stereo L/R mix. The meter view also provides the Track Bank selector, which is a white-outlined box (or boxes) surrounding a group of neighboring meters in the meter view. For instance, the Track Bank selector in the following example shows tracks 10-12 selected. For more information, see *[Track Bank](#page-24-1)  [Selector](#page-24-1)*.

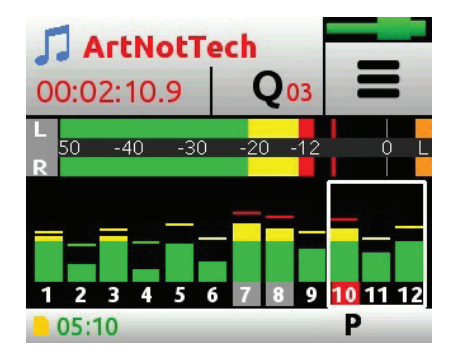

Track labels, each bearing the track number, appear along the bottom of the meter view and will change color based on routing and transport status.

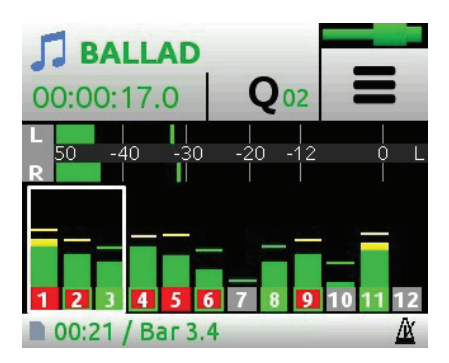

The following table shows the various options you may see during the music creation process:

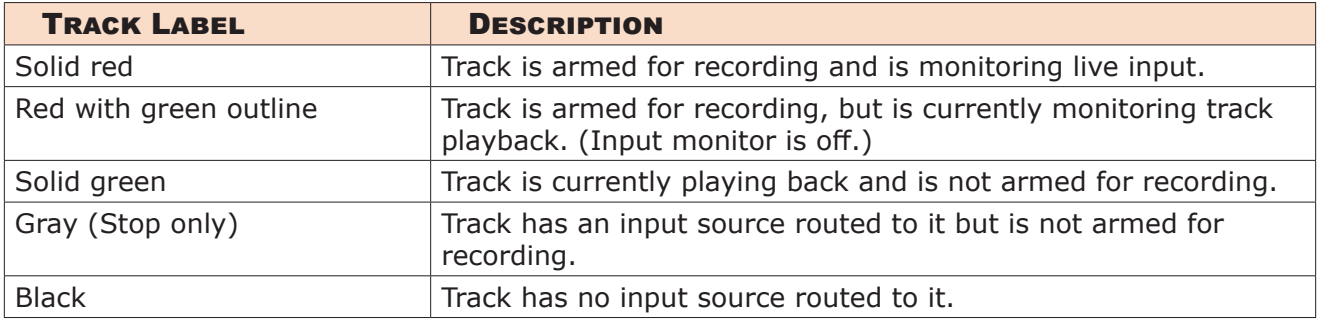

## <span id="page-30-0"></span>**Projects**

Each song or composition in the MixPre-3M is known as a Project. A Project is essentially a folder on the SD card that stores all your song's audio files and settings. This makes it easy to organize, share, and copy your musical creations. The project folder also includes a special 'session' file that enables the MixPre-3M to control precisely where on the timeline and on which track the project's recorded audio files should be played back.

Conceptually, a Music project operates like a typical DAW and as such you can visualize it in much the same way. A play cursor moves across a horizontal timeline and audio tracks (referred to as 'channels' in the MixPre) are laid out as rows. A song always starts at 00:00:00:0 (hh:mm:ss:tenths), bar 1.

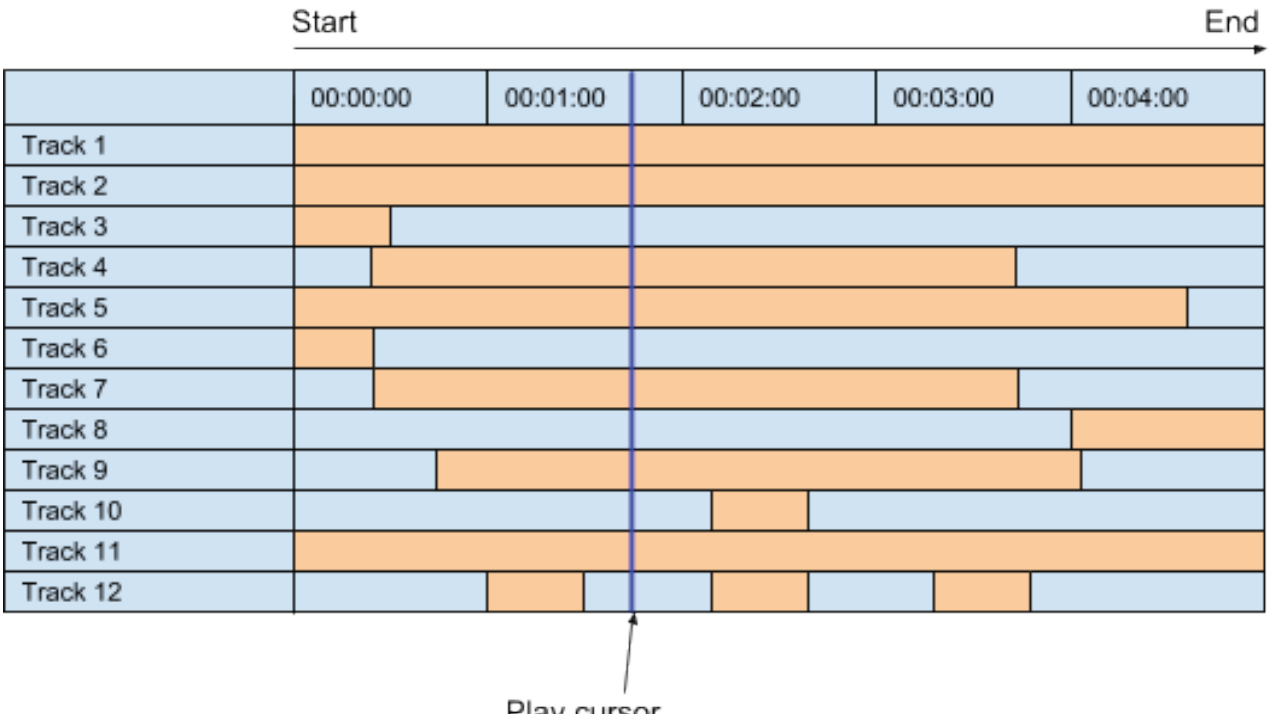

Play cursor

You can store many projects on an SD card, which is great if you are working on multiple songs or an album, because you can quickly switch between them.

Only one project is active at any one time.

All project audio files and settings (e.g. mix parameters, track names, project history, etc.) are saved automatically so don't worry about having to manually save.

If power is lost in the middle of recording, the MixPre returns to the project state prior to the loss of power, and no previously recorded audio is lost or corrupted.

On power up, the MixPre-3M automatically loads the last open project.

### <span id="page-31-0"></span>**Creating Projects**

MixPre-3M will automatically create a project if record is pressed without first creating a new project.

#### **To create a new Music project:**

- 1. Tap  $\blacksquare$
- 2. Tap Project > New.

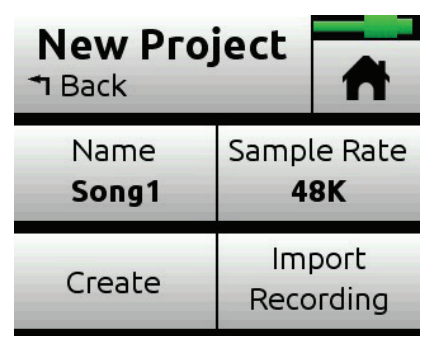

- 3. When the New Project screen appears, you can do any of the following:
	- Name the project.
	- Set the sample rate. Options include: 44.1kHz, 48kHz, or 96kHz.
- L *Be sure to choose the correct sample rate when you create a new project; you cannot change it once created.*

*When using the MixPre as a USB audio interface, ensure that you set the computer OS, DAW application, and the MixPre project to the same sample rate. This prevents clocking and/or off-speed playback issues.* 

*Reverb is unavailable when sample rate is set at 96kHz.*

- 4. Tap Create when you're ready to create the new Music project.
- $Q$  *The new project's name is shown at the top of the Home screen.*

For more information, see *[Project History](#page-33-1)* and *[Project Folder Structure](#page-33-2)*.

### **Import Recording**

When creating a new project, you may choose to import a .wav audio file (up to 12 tracks) as the foundation for your project. This is ideal for importing multitrack audio from a DAW should you want to continue developing your composition in the MixPre. Or perhaps you've created a backing track in your DAW for a live performance and want to use the MixPre as your all-in-one playback device and mixer during the show.

L *You may also import .wav files from Audio projects recorded using the MixPre-3, MixPre-6, or MixPre-10T models.* 

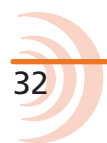

#### <span id="page-32-0"></span>**To create a project based on a non-native poly WAV file:**

- 1. Tap  $\equiv$ .
- 2. Tap Project > New > Import Recording.
- 3. Select your file from the those available on the SD card:
	- Use the HP encoder to select a .way file from the root of the SD card.
	- $\triangleright$  Scroll to and select the an Audio project folder first, then choose a .wav file to import it from within the folder.

### **Opening Projects**

When switching from the current project to another project, you do not need to worry about saving the current one; the MixPre automatically saves the current project's state.

#### **To open an existing project:**

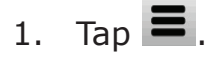

- 2. Tap Project > Open. A list of all projects, identified by a  $\blacksquare$  music notes icon, on the SD card is displayed.
- 3. Rotate the HP encoder to highlight the chosen project; push in encoder to open the project.

Once selected, the project is opened and the Home screen is displayed. You are ready to start recording.

## **Trashing Projects**

Since SD cards are capable of holding many gigabytes of data, the list of projects can become quite long. You can trash any project apart from the one that is currently active.

#### **To trash a project:**

- 1. Tap  $\blacksquare$
- 2. Tap Project > Trash Project.
- 3. Select a project to trash.
- 4. Tap OK to confirm deletion of selected project. This actually moves the selected project and all its files to the TRASH folder on the SD card. Projects in this folder are still accessible using a computer.
- L *To free up space on the SD card, you can permanently delete projects in the SD card's TRASH folder from the MixPre-3M's SD Card > Empty Trash sub-menu.*

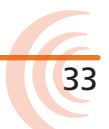

## <span id="page-33-1"></span><span id="page-33-0"></span>**Project History**

Each recording is logged as an item (revision) in the History list. This makes it easy to "undo" to an earlier recording or "redo" to a later recording—ideal for quickly redoing a bad take or comparing different takes. The History list is in chronological order with the most recent recording at the top.

#### **To access the History list and switch to an earlier or later recording:**

- 1. Tap  $\overrightarrow{J}$  at the top left corner of the Home screen.
- 2. Tap History. The History list appears.

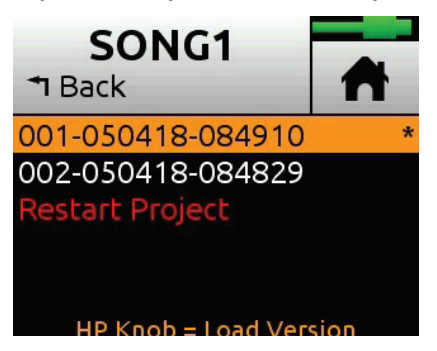

- 3. Use the HP encoder to select a file in the list. The current recording is indicated by an asterisk (\*) after its revision's file name.
- L *The revision's file name is derived from the date and time the recording was finished. For example, a recording finished at 2:22 PM (14:22) on the 12th of March 2018 would have a name like this: 001-031218-142200*

#### **To restart the current project from scratch:**

- From the History list, scroll to the bottom, and select Restart Song.
- ⚠ *This will clear all audio from the project and cannot be undone. However, the audio files themselves are not actually deleted; they remain in the project folder, which can be accessed using a computer.*

### <span id="page-33-2"></span>**Project Folder Structure**

A Project folder contains the following files:

- The project's recorded audio WAV files. Each track is represented by a single monophonic WAV file.
- L *The file name is derived from the date and time the recording was finished. For example, a recording finished at 1:33 PM (13:33) on the 23rd of March 2018 would have a name like this: 001-032318-133300*
- A render folder containing all rendered audio files and a SESSION.XML file which manages how audio files are played back as well as storing settings for the project.

You can view the contents of a Project folder on a computer.

## <span id="page-34-1"></span><span id="page-34-0"></span>**Sharing Projects**

Sharing projects is as easy as transferring to a computer (see *[USB File](#page-49-1)  [Transfer](#page-49-1)*) and uploading to colleagues via the internet or simply handing them an SD card.

There are multiple ways to share a project:

- Copy Project Folder ideal for collaborating with other MixPre-3M users. They can load the whole project from an SD card and continue working from where you left off.
- Render a Wav or AAC Stereo File ideal for sharing your latest mix with friends and band members
- L *An AAC file is like an .mp3 audio file, except it has better quality for similar bit rates.*
- Render all individual tracks (also known as ISOs) as monophonic files ideal for importing into a DAW for further production.

#### **To render a project:**

- 1. Tap  $\overline{\phantom{a}}$
- 2. Tap Render.

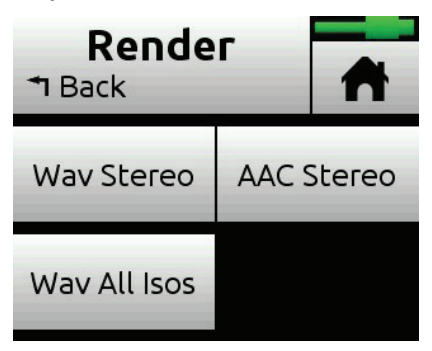

- 3. Select a format. Options include:
	- Wav Stereo performs a real-time render of the LR mix to an uncompressed 2ch stereo wav file. All track level, pan, mute, reverb and air adjustments made during rendering are reflected in the resulting stereo wav file.
	- AAC Stereo performs a real-time render of the LR mix to a compressed 2ch stereo AAC file. AAC files are much smaller in size than a WAV file and so are faster to share over the internet. All track level, pan, mute, reverb and air adjustments made during rendering are reflected in the resulting AAC file.
- L *The bit rate for AAC rendering is set via Main Menu > Record > AAC Quality. Options for AAC bit rates are: 32, 64, 128, 192, or 256 kbps. The higher the number, the better the quality. See [Record Settings](#page-45-1) for more information.*
	- Wav All Isos performs a real-time render of all isolated (individual) tracks each to their own monophonic wav file. This is the ideal option for importing all tracks into a DAW. Just drag them all to zero on your DAW's timeline to sync all of them up perfectly.

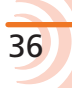

## <span id="page-36-0"></span>**Recording and Playback**

The MixPre-3M can record and playback up to twelve audio tracks at 96 kHz, 24-bit to an SD card (SD, SDHC,or SDXC).

You can record to the SD card even when using the MixPre-3M as a USB audio interface. This opens up cool opportunities for recording the computer's USB audio output and mixing it with other mic and line sources plugged into the MixPre.

This simultaneous recording/USB audio streaming capability also makes the MixPre ideal as a backup to a computer - highly desirable in mission critical applications where relying on a computer might be a risk.

## **Formatting SD Cards**

SD cards must be formatted by the MixPre-3M for reliable recording and playback.

⚠ *Be sure to backup any wanted audio recordings or data before formatting since the formatting process erases all data.*

We highly recommend using Sound Devices branded SD cards as these have been optimized to provide the best performance. If these are not available, most reputable manufacturers' cards (such as SanDisk or Delkin) that meet or exceed class 10 speeds are acceptable.

#### **To format an SD card:**

- 1. Insert an SD card in the slot located on the rear panel.
- 2. Tap  $\blacksquare$ .
- 3. Tap SD Card > Edit > Format.
- 4. When asked to confirm the command to format the card, tap OK.

Cards with a capacity of 32 GB or less will be formatted with the FAT32 file system. Cards with a capacity greater than 32 GB will be formatted with the exFAT file system.

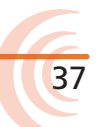

### <span id="page-37-0"></span>**Transport Controls**

On the MixPre-3M, the transport controls works in a similar fashion to how transport controls work in a typical DAW, i.e. they control a playback cursor (typically indicated by a moving vertical line in most DAWs) that moves horizontally across a timeline indicating the current position in the song. The current position is indicated by the time counter at the top of the Home screen. All projects start at 00:00:00.0.

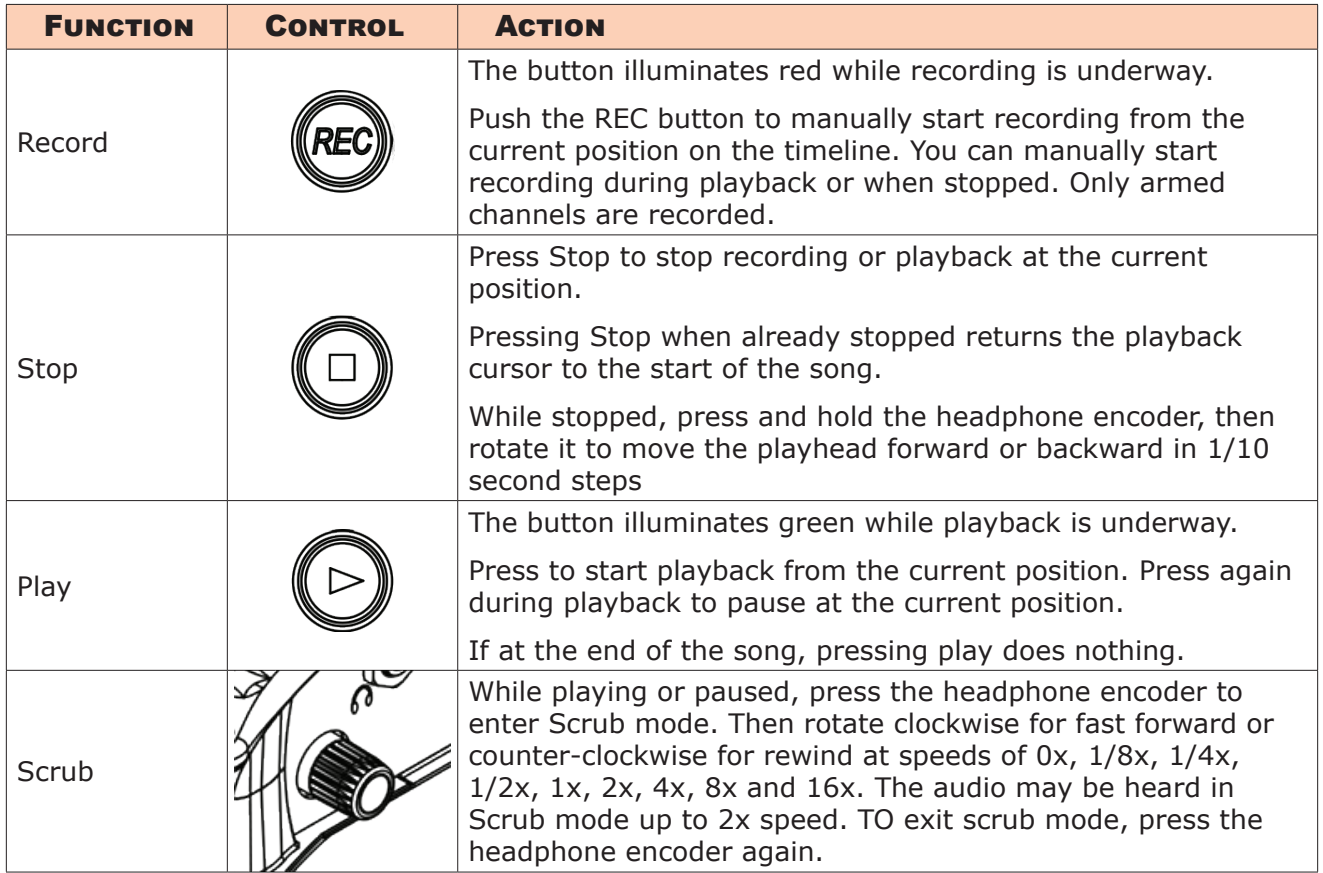

#### **Record Arming**

Armed tracks are recorded when REC is activated. They play back when Play is activated.

Disarmed tracks play back during recording and playback unless their input monitor is on, in which case they monitor the live input.

#### **To arm a channel:**

- 1. Press the Channel knob.
- 2. Tap Arm.

Armed tracks are indicated in the Home screen's meter view by red track labels surrounding the channel number. See *[Meter View](#page-29-1)* for more information on possible colors of track labels and what they mean.

If neighboring channels are linked, their labels are merged to indicate that they are linked. See *[Stereo Track Linking](#page-23-2)* for more information regarding linking.

#### <span id="page-38-1"></span><span id="page-38-0"></span>**Working with Cue Points**

The MixPre-3M uses cue points to make it easy to locate quickly to points of interest and set up automatic punch in/out regions.

There are different types:

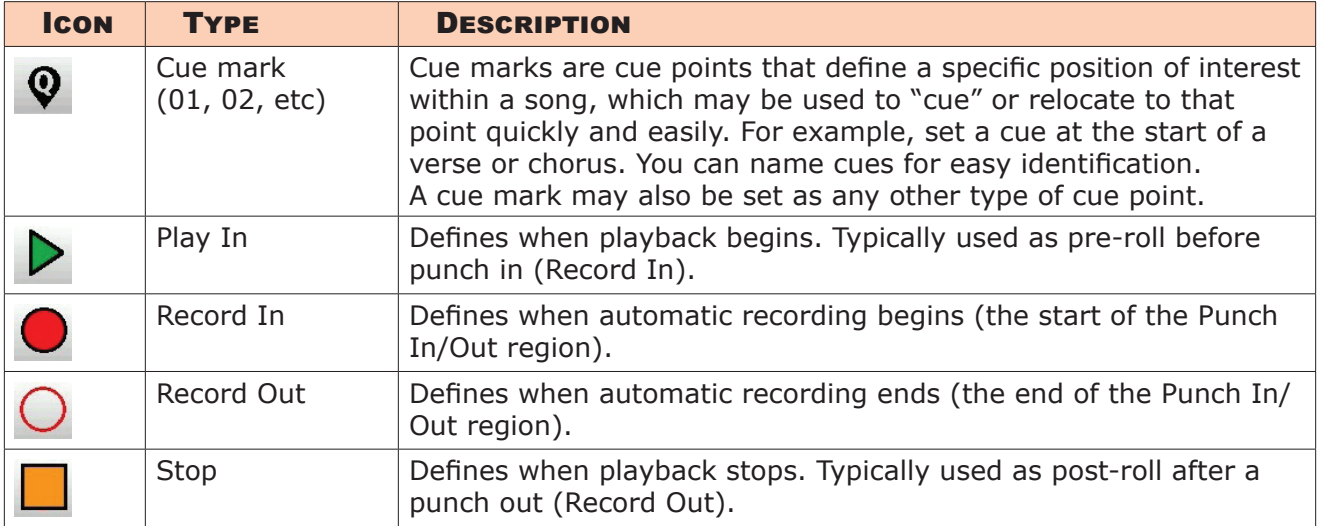

#### **To add Play In and Record In/Out and Stop cue points:**

1. While stopped, tap the Q icon  $\overline{Q}$ , located at the top of the Home screen. The Cue Points menu appears.

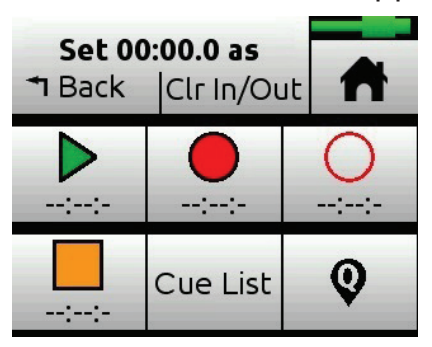

2. Tap each button (according to icons shown in previous table) to add that cue point at current song position. This may be done while stopped, paused, or during playback.

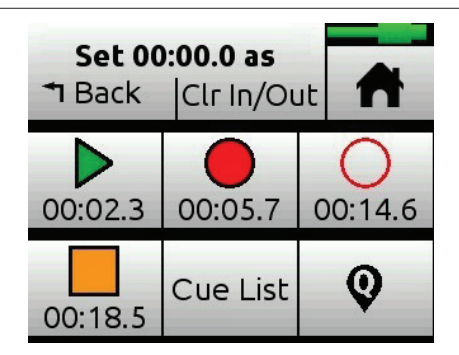

L *It is not possible to place an In point after an Out point. It is also not possible to have more than one In or Out point of each type (Play or Record).* 

Alternatively, you can create cue marks and set them as Play In, Record In/Out, or Stop points from the Cue-List.

#### **To add cues marks:**

- During recording, playback, or pause, tap  $\boxed{\mathbf{Q}}$ , the Q icon at the top of the Home screen to add a cue mark exactly at that point in the song. A cue mark number (starting from 01 and incrementing each time a new cue mark is added) is displayed next to the Q icon.
- Alternatively, when stopped, tap  $\left| \mathbf{Q} \right|$ , the Q icon at the top of the Home

screen to access the Cue Points menu. Then, tap  $\mathbf{\Psi}$ , the Q button to add a cue at current song position.

The MixPre automatically renumbers cue marks if one is inserted between existing cue marks to maintain their ascending numerical order from the start of the song—01, 02, 03, etc.

Cues appear in numerical order in the Cue List, such as 01 shown in following image, below the Play In, Record In/Out and Stop points.

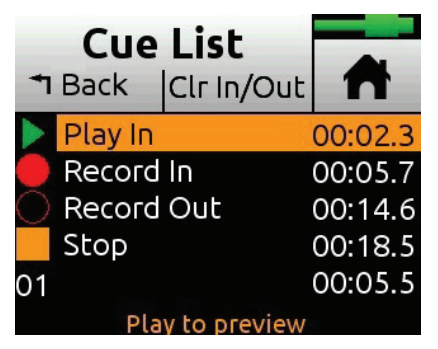

You may have up to 99 such cues per song. Cues may be named, moved, deleted or set as Play In, Record In/Out, or Stop points from the Cue List.

L *You cannot rename Playback or Record In/Out points.*

#### <span id="page-40-0"></span>**To access the Cue List:**

- Tap Cue List from the Music Control menu.
- Tap Cue List from the Cue Points menu.

#### **To custom name a cue mark :**

- 1. Access the Cue List. The Cue List screen appears.
- 2. Select a cue mark, using the HP encoder.
- 3. Tap Name and enter a new name, such as Chorus or Bridge.

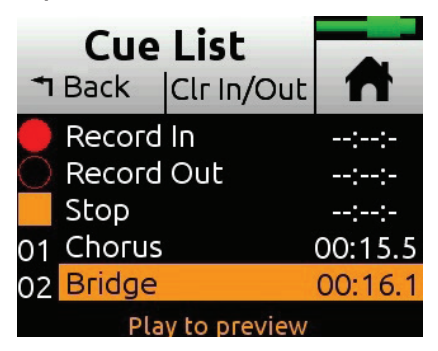

#### **To set a cue as a Play In, Record In/Out, or Stop point:**

- 1. From the Cue List, select a cue.
- 2. Tap Set As.
- 3. Tap Play In, Record In, Record Out, or Stop to set the selected cue mark as an In/Out point for recording or playback.

#### **Moving Cue Points**

You can finely tune the position of In and Out points in 0.1 second increments.

#### **To move Cue Points:**

1. Tap Cue List.

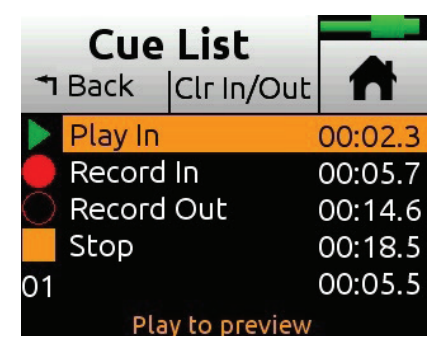

- 2. Use the HP encoder to select a cue point.
- 3. Tap Move and rotate the HP encoder to adjust the selection in 0.1 second increments.

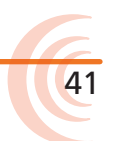

#### <span id="page-41-0"></span>**Previewing Cue Point Positions**

To aid in fine tuning the position of any cue point, you can preview it. Preview plays a few seconds from the cue point. If the cue point is slightly late or early, use the move function to fine tune its position.

#### **To preview Cue Points:**

1. Select one in the Cue List and press Play.

#### **Clearing & Deleting Cue Points**

You can delete cue marks and clear Play In, Record In/Out, or Stop points via the Cue Points menu or Cue List screen.

#### **To clear all In and Out stored values:**

 $\blacktriangleright$  Tap Clr In/Out.

#### **To clear an individual Play In, Record In/Out, or Stop point:**

Select one from the Cue List and tap Disable.

#### **To delete a cue mark:**

- 1. From the Cue List, select a cue mark.
- 2. Tap Delete.

#### **Locating to Cue Marks**

You can "cue" the song to a certain point—that is, quickly jump to specific cue marks within a song using the Play button and HP encoder.

#### **To jump between cue marks:**

 $\blacktriangleright$  While playing, paused or stopped, press in and hold the Play button, and then turn the HP encoder to jump to the next or previous cue mark.

### **Punching In/Out**

Punching allows you to drop in and out of record on armed tracks while playing back existing unarmed tracks. Automatic punching is a commonly used technique that allows you to play along with existing audio and have the recorder automatically and seamlessly drop into and out of record at predetermined points—a cool tool for getting just the right performance. You can punch in/out on a new track or over existing tracks.

Punching in/out over existing material (known as overdubbing) replaces the

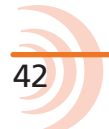

<span id="page-42-0"></span>existing track audio between the Record In and Out points with new audio.

#### **To manually punch in/out:**

- 1. Arm the tracks on which you want to punch in/out.
- 2. While playing back, at the desired point, press REC to punch in; the MixPre will start recording on the armed tracks. The REC control illuminates solid red.
- 3. Press REC again to punch out; the MixPre will stop recording but continue playing back.

#### **To automatically punch in/out:**

- 1. Set Record In and Record Out points to where you want the MixPre to automatically punch in and out. If a Record In or Out point is set, a 'P' is displayed in the status bar to indicate that automatic punching is enabled. See *[Working with Cue Points](#page-38-1)*.
- 2. Use Play In and Stop cue points to set pre-roll and/or post-roll as necessary. Setting a few bars of pre-roll allows you to play along with existing audio to help you get up to speed and 'into the groove' before the Record In point. Use the Track 'Monitor' button to monitor either track playback or your live input during pre-roll and post-roll, depending on your preference.
- 3. Press REC. The Play button will illuminate green and the MixPre will start playing from the Play In point if set, or from the current playback cursor position if not set. Once the Record In point is reached, the MixPre will automatically start recording on the armed tracks and REC button will illuminate red. Recording will continue until the Record Out point is reached (if set) at which point the MixPre will return to playback and the Play button will illuminate green. Playback will stop when the Stop point (if set) is reached.

See *[Working with Cue Points](#page-38-1)* for more information on clearing Play In, Record In/Out, and Stop points.

#### <span id="page-42-1"></span>**Bouncing**

The MixPre-3M offers up to 12 tracks which is enough for many situations. For example, four for drums, one for bass, two for vocals, two for guitars, two for keyboards plus a spare!

However, sometimes you may want to add more layers. Bouncing, sometimes known as Ping-Ponging, is a technique dating back to the days of the Beatles and Beach Boys that allows you to combine multiple tracks into just one or two thereby freeing up tracks for further overdubbing. It is also used to simplify mixdowns by grouping multiple tracks, or burning in reverb or air effects into an ISO track.

In the MixPre, the bounce mix is derived from the LR mix.

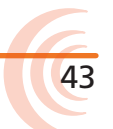

#### **To bounce:**

- 1. Decide which track(s) you want to bounce. Let's call these the destination tracks.
- 2. In the destination tracks' channel screens, set Input to MixL, MixR, or both. Your choice will depend on whether you want to do a mono, stereo, or dual mono bounce. For instance, if you are doing a stereo bounce to tracks 1 and 2, set track 1 to MixL and track 2 to MixR. If you are doing a mono bounce to track 3, set track 3 to both MixL and MixR.
- L *Any track that is set to MixL or MixR is removed from the LR mix to prevent feedback. You can adjust the level of the recorded bounce using the LR gain control - tap the L(left) mix meter in the home screen to quickly access LR gain.*
- 3. Decide which track or tracks you want to bounce from. Let's call these the source tracks.
- 4. Mute all tracks except the source and destination tracks.
- 5. Disarm all tracks except for the destination tracks.
- 6. Set the source track levels, pans, reverb and air effects as required. Effects are burned in to the destination track(s).
- 7. You are now ready to bounce.
- 8. Manually start recording or use auto-punch to begin bouncing from the required location. As with normal recording, bouncing is a real-time process where you can dynamically adjust the source track levels, pans, and effects.
- 9. Press stop to finish the bounce at any time.
- 10. Disarm and unroute MixL and MixR from the destination tracks.
- 11. To hear your bounce, start playback from roughly where the bounce started. Adjust mix level, pan, reverb and air accordingly.

You may want to mute or clear the original source tracks so that you can hear your bounce in isolation.

#### **To clear a track:**

- 1. Access its Channel screen.
- 2. Tap Input, and then tap Clear.

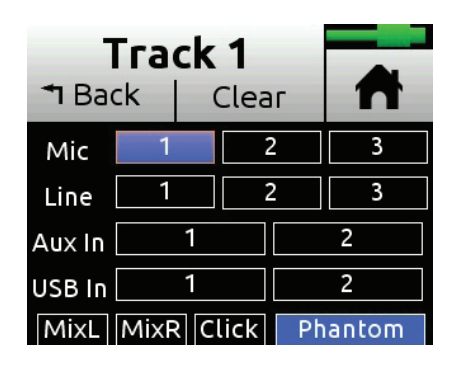

45

Clear is only displayed if the track contains audio.

- <span id="page-44-0"></span>⚠ *Clearing tracks removes them from the project entirely. The files still exist, but they can only be accessed from a computer.*
- 3. Tap Yes to confirm removal of track audio from the project.

#### <span id="page-44-1"></span>**Metronome**

The metronome is an audible click that may be used to help you perform in time while recording and also provide a count-in so that you know when to start playing. The first beat of the bar is represented by a higher pitched click than the other beats of the bar. The metronome click is summed with the LR mix and as such can be heard when the headphones or outputs are set to LR.

The metronome may also be recorded to a track. Select Click in a track's Input screen.

#### **To set up the metronome:**

- 1. Tap  $\blacksquare$ .
- 2. Tap Metronome, then do any or all of the following:

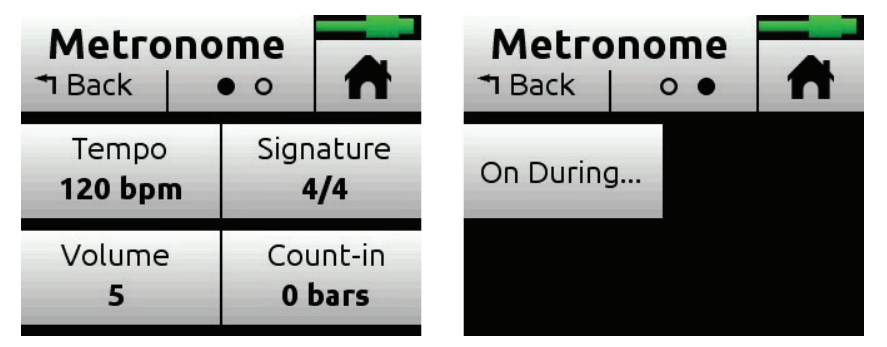

- $Q$  *You will hear a preview of the metronome while in this screen.* 
	- $\blacktriangleright$  Tap Signature and set the beat (time signature) for the song. Options include: 1/4, 2/4, 3/4, 4/4, 5/4, 6/4, 7/4, 8/4, 6/8, 7/8, 9/8.
	- $\blacktriangleright$  Tap Tempo and set the song tempo (metronome click rate) by tapping the arrows or using the HP encoder to adjust the tempo bpm (beats per minute) value. Range is 40 to 240 bpm.
	- $\blacktriangleright$  Tap Volume to set the volume of the metronome click.
	- $\blacktriangleright$  Tap Count-in to set the number of count-in bars you want before recording starts. Range is 0 to 8 bars.
	- $\blacktriangleright$  Tap On During... to set when the metronome is active. Options include: Record, Play, or Count-in.

#### **To enable the metronome, do either of the following:**

From the Music Control menu, tap the  $\mathbb{A}$  Metronome button. The

<span id="page-45-0"></span>Metronome icon will illuminate orange when active.

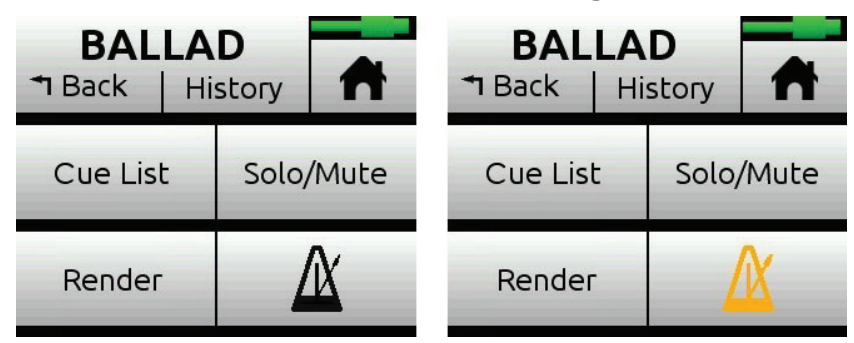

L *The Metronome button will be disabled (appearing grayed out but with an orange icon) whenever Click is assigned as a track's input source.*

## <span id="page-45-1"></span>**Record Settings**

The Record submenu provides access to the settings detailed in the following table:

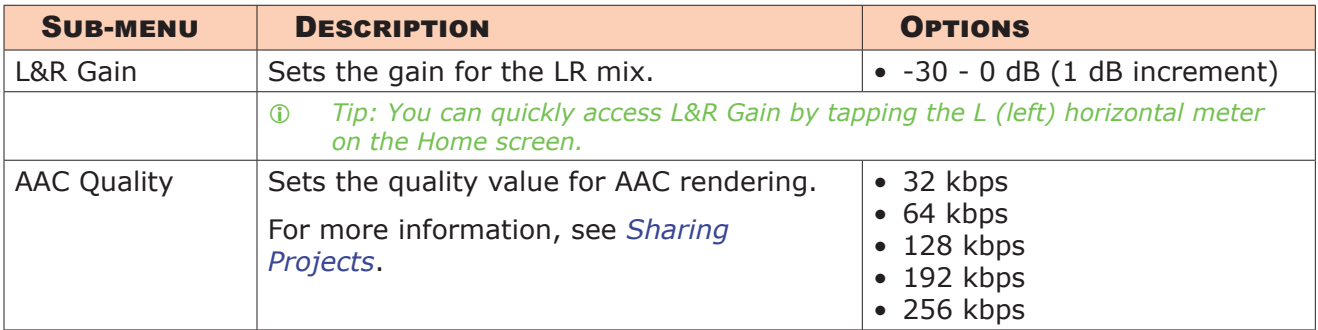

#### **To access the Record submenu:**

 $\blacktriangleright$  Tap  $\blacksquare$ , then Record.

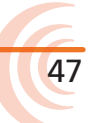

## <span id="page-48-0"></span>**USB**

## **USB Audio Interface**

The MixPre-3M has an integrated 5-in, 2-out core audio-compatible interface for use with a Mac or PC computer.

For PC users, the MixPre-3M will appear as a 2x2 audio interface unless a specific ASIO® driver is installed. The latest ASIO driver, along with install instructions, is available for free at [www.sounddevices.com/support/downloads.](http://www.sounddevices.com/support/downloads) See the MixPre-3M's Downloads page.

To work with the USB audio from a host computer, it is necessary to route the USB 1 - 4 sources appropriately. Should you want to mix the USB audio from the host computer with live audio from the MixPre-3M's inputs to the LR bus, use the channel screen and select input source.

The MixPre-3M is capable of recording and streaming audio to a USB host simultaneously. It is also capable of recording the USB audio stream out of a computer directly to its SD recorder. This is an amazingly useful feature for recording any computer-based audio.

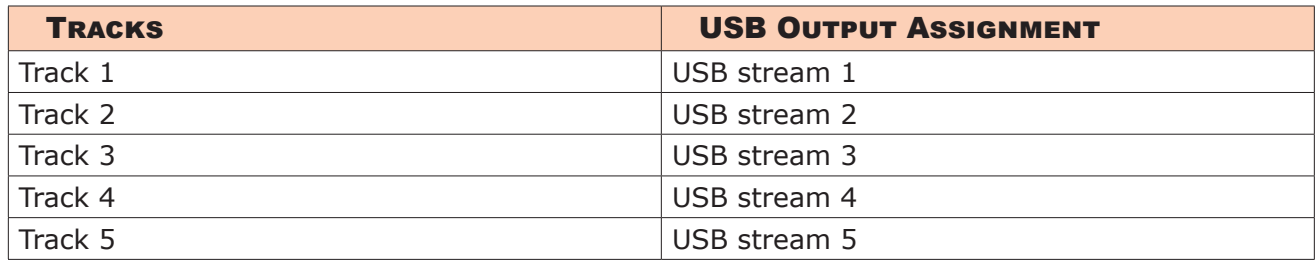

See the table below detailing the MixPre-3M's channel to output assignments.

## <span id="page-49-0"></span>**Low-latency Monitoring**

We've worked really hard with our hardware and software design teams to minimize latency. We've found that in many scenarios, latency when monitoring through a DAW (digital audio workstation) is perfectly acceptable, depending upon DAW software, computer hardware and plug-ins.

In situations where the throughput latency is higher than desired, the input to the MixPre-3M can be directly monitored in the headphone output.

For example...

#### **To monitor with zero-latency through the MixPre-3M:**

- 1. Connect MixPre-3M to computer.
- 2. Confirm that the LR Stereo HP Preset is selected.
- 3. Select USB1 for Channel 1 source and Pan L.
- 4. Select USB2 for Channel 2 source and Pan R.
- 5. Connect microphone or other input to Channels 3.
- 6. Select Mic for Channel 3 source. This input will appear to your computer as USB stream 3.
- 7. Setup your DAW software for a new track with its source being Channel 3 and be sure that record monitoring is disabled for this track. (Optionally, you may mute the channel's output in the DAW).
- 8. You should now be able to hear and adjust the output of your DAW audio through Channels 1 and 2 while adjusting your low-latency feed in your headphones and to the DAW with Channel 3. Use the channel 3 knob to adjust the send level to the DAW. Use channel 1 and 2 knobs to adjust the mix of the DAW audio with channel 3 to taste.

### <span id="page-49-1"></span>**USB File Transfer**

The MixPre-3M supports USB file transfer between its SD card and a computer by connecting the MixPre-s USB-C port to a host computer's USB port. To use this feature, connect the recorder to a computer and then put the MixPre-3M into File Transfer mode. (USB audio will be suspended.)

#### **To enter File Transfer mode:**

- 1. Tap  $\blacksquare$ .
- 2. Tap System > File Transfer.
- 3. When file transfer is complete, disconnect the recorder from the computer, then tap Exit on the USB-C File Transfer Mode screen to return to the previous operating state.

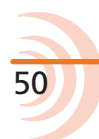

## <span id="page-50-0"></span>**USB Keyboard**

The use of standard USB computer keyboards is supported with the USB-A port on the recorder's left panel for situations such as text entry.

L *Keyboards with an embedded USB hub and Apple brand keyboards are not compatible. Additionally, some keyboards must be connected only after the recorder is turned on.*

A connected wired or wireless USB keyboard may also be used as a wired remote control for certain functions of the MixPre-3M. See the table below for available USB keyboard shortcuts.

#### **USB Keyboard Shortcuts**

When a USB keyboard is attached, the following key-combinations or shortcuts are available.

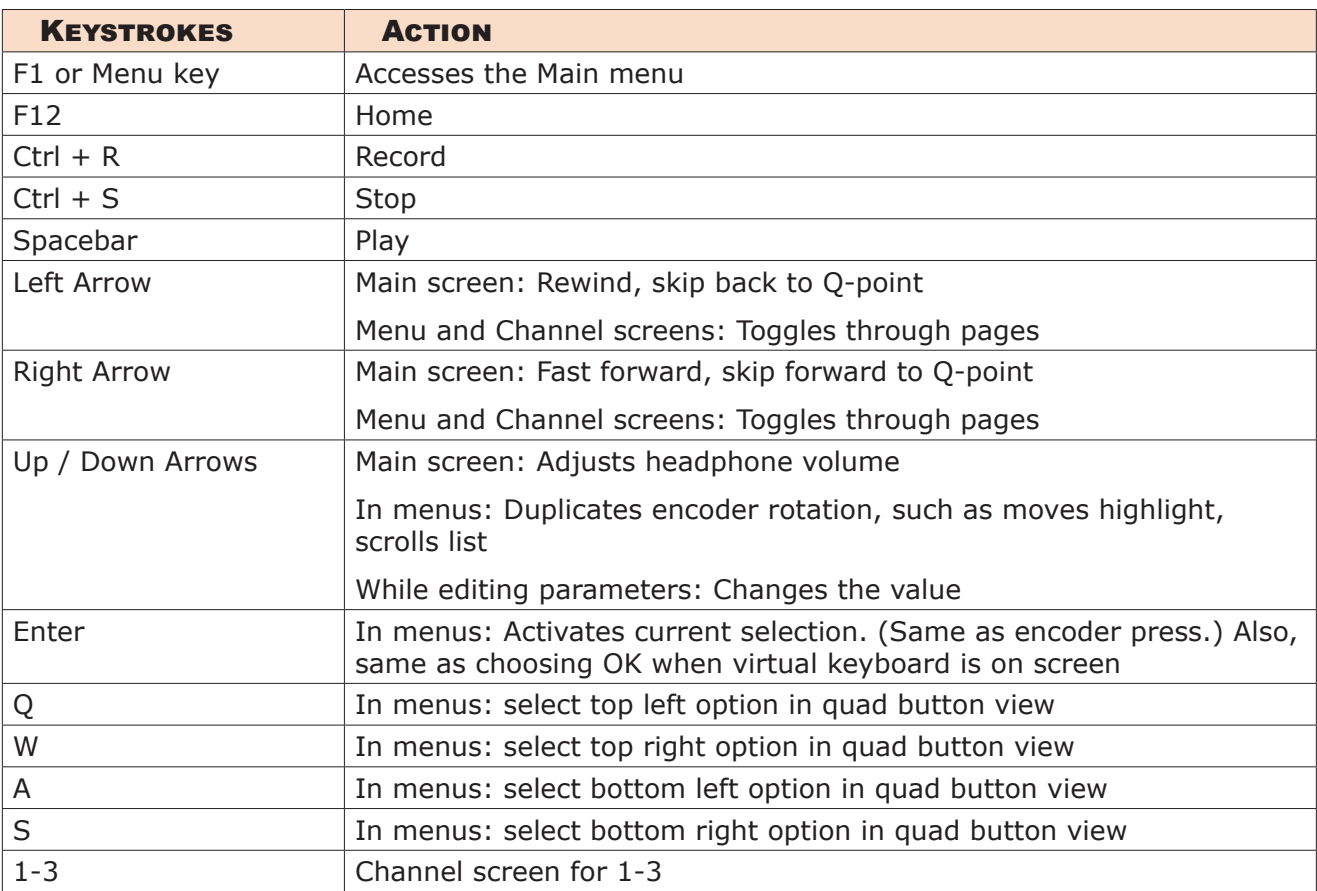

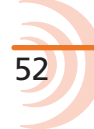

## <span id="page-52-0"></span>**User Presets and System Settings**

## **Saving and Recalling Presets**

Flexibility is the MixPre-3M's M.O. To make it easy for you to use the recorder in a wide variety of situations, we created a slick feature where you can store and recall snapshots of all of MixPre settings. There are four internal Preset slots available. Also, the SD card can store virtually unlimited Presets.

#### **To save a Preset:**

- 1. Tap  $\blacksquare$ .
- 2. Tap Presets > Save to Internal 1-4 or SD Card
- 3. Enter a Preset Name and tap OK.

#### **To recall a Preset**

- 1. Tap  $\blacksquare$ .
- 2. Tap Presets > Load Preset.
- 3. Select preset with encoder.
- 4. Tap OK.

## <span id="page-53-0"></span>**System Settings**

## **To access system settings:**

- 1. Tap  $\blacksquare$ .
- 2. Tap System.

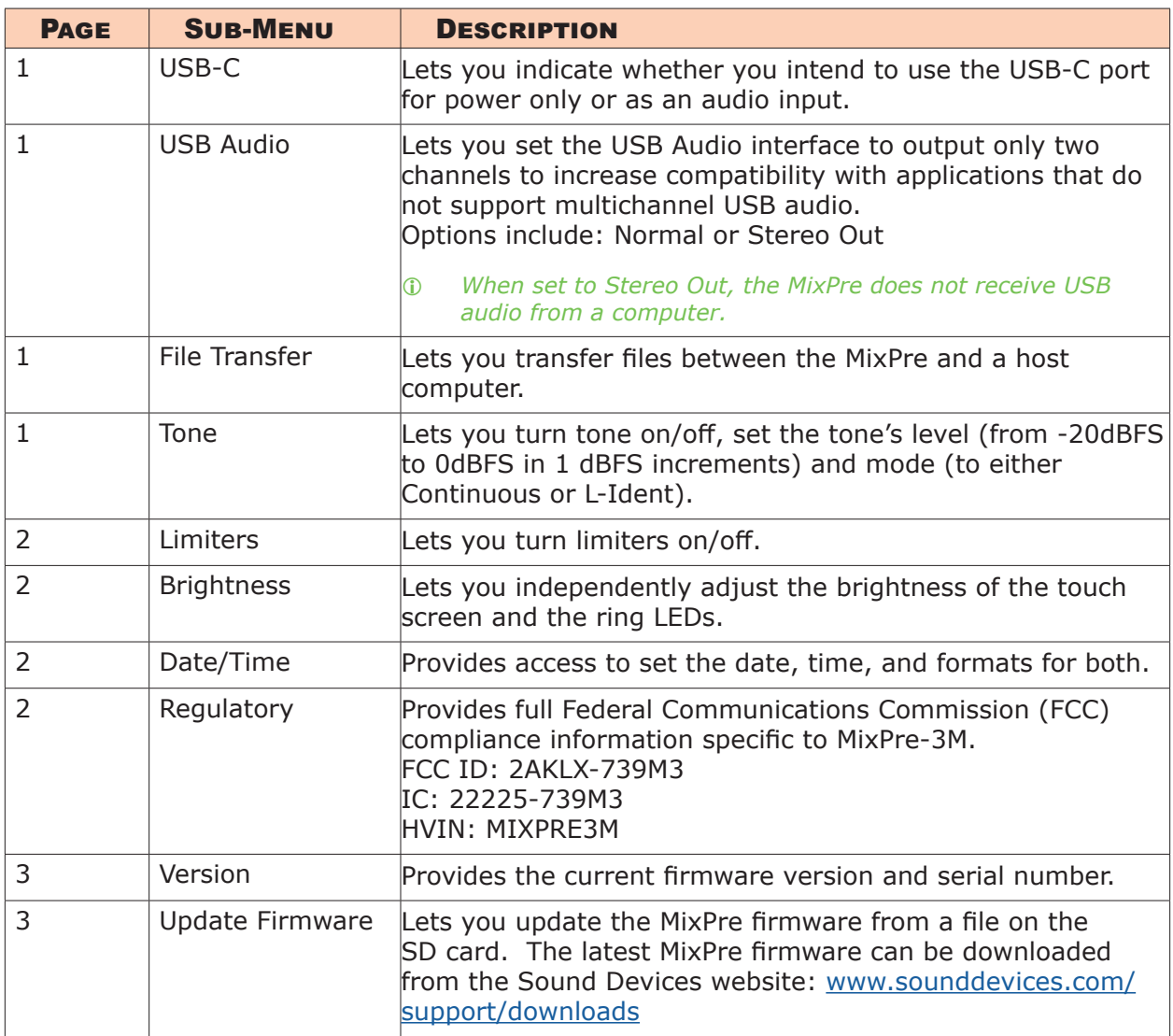

## <span id="page-54-0"></span>**Specifications**

Specifications are subject to change without prior notice.

For the latest information available on all Sound Devices products, visit our website at: [www.sounddevices.com.](http://www.sounddevices.com)

## **Audio Inputs**

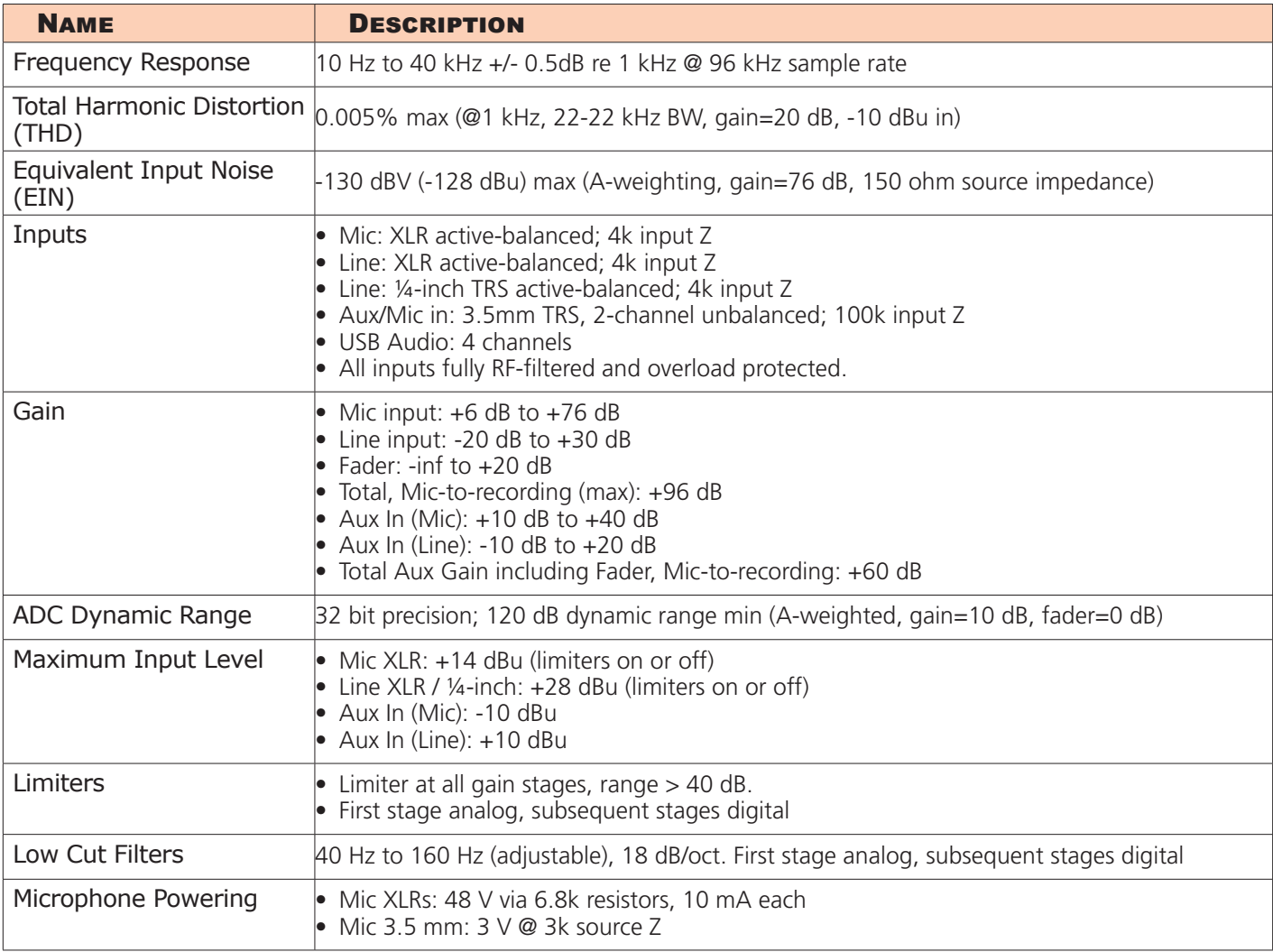

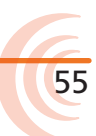

## <span id="page-55-0"></span>**Audio Outputs**

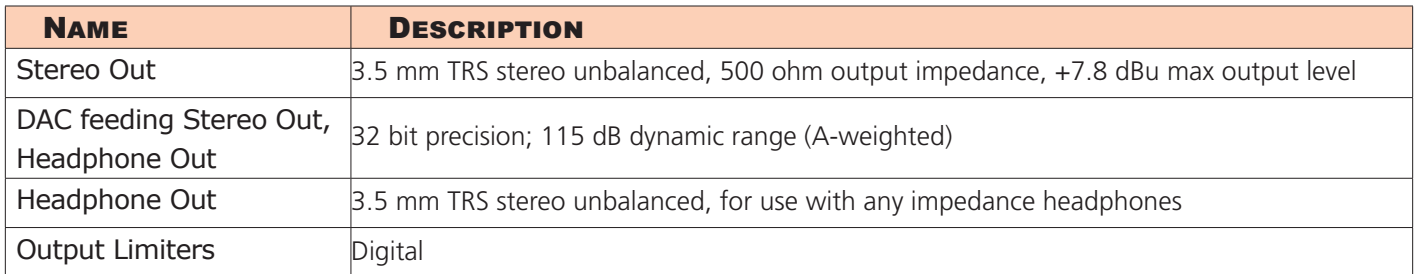

## **Recorder**

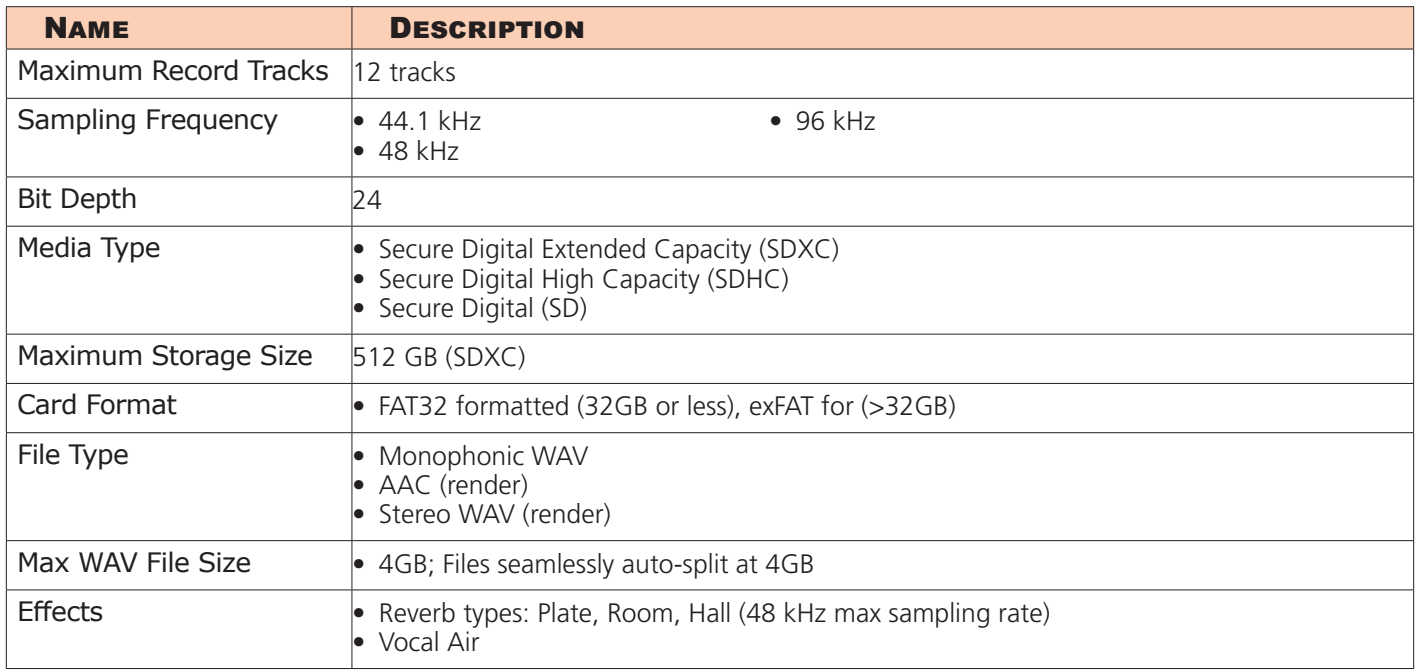

## **USB**

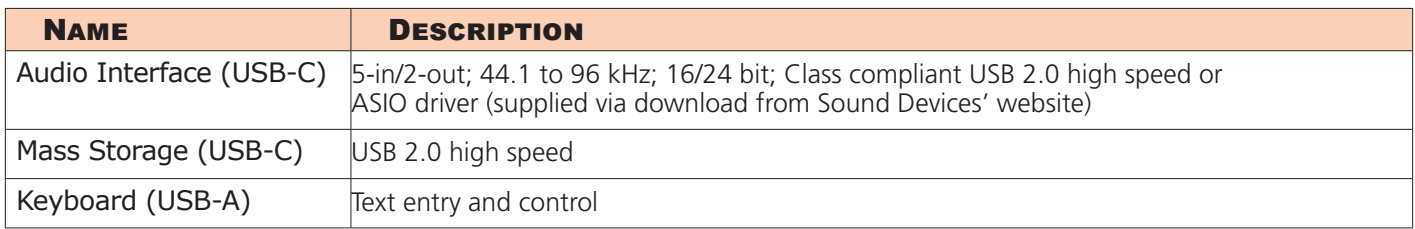

## **Touch Screen**

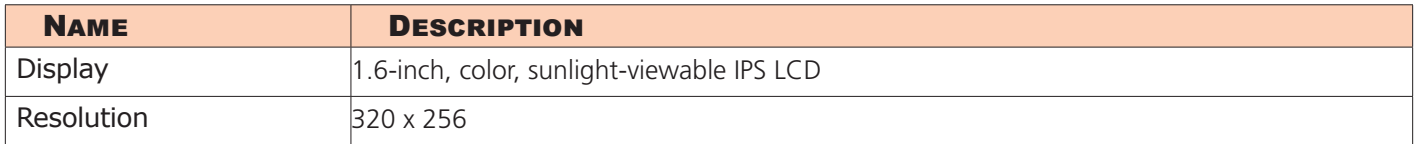

### <span id="page-56-0"></span>**Remote Control**

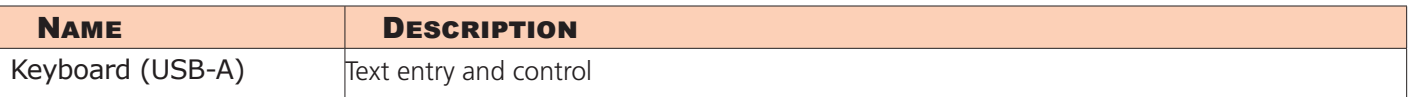

#### **Power**

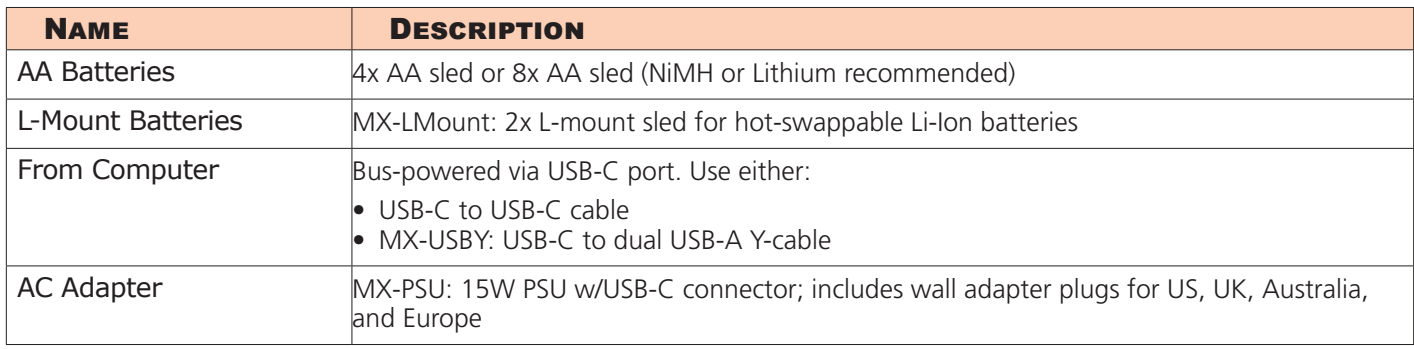

## **Environmental**

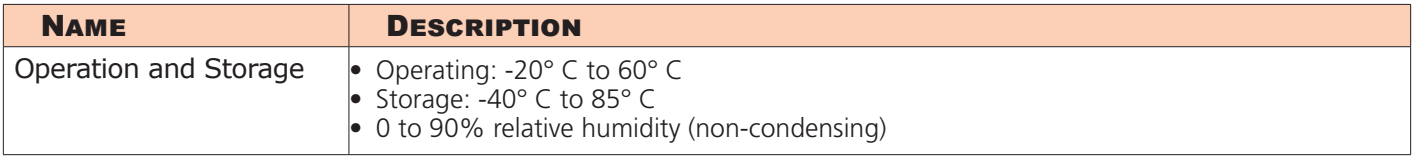

## **Dimensions and Weight**

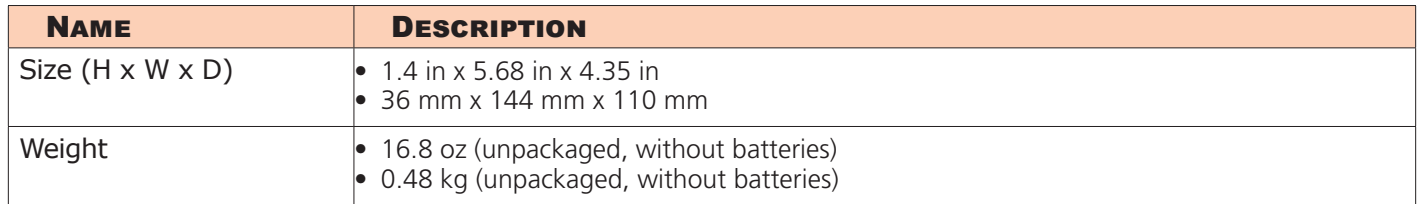

L *All specifications at 48 kHz sample rate unless otherwise noted.*

## <span id="page-58-0"></span>**Software License**

#### **End-user license agreement for Sound Devices MixPre Series Software / Embedded Firmware**

#### **Important Read carefully:**

This Sound Devices, LLC end-user license agreement ("EULA") is a legal agreement between you (either an individual or a single entity) and Sound Devices, LLC for the Sound Devices, LLC software product identified above, which includes computer software, embedded firmware, and may include associated media, printed materials, and "online" or electronic documentation ("SOFTWARE PRODUCT"). By using, installing, or copying the SOFTWARE PRODUCT, you agree to be bound by the terms of this EULA. If you do not agree to the terms of this EULA, do not use or install the SOFTWARE PRODUCT.

#### Software Product License

The SOFTWARE PRODUCT is protected by copyright laws and international copyright treaties, as well as other intellectual property laws and treaties. The SOFTWARE PRODUCT is licensed, not sold.

Grant of license. This EULA grants you the following limited, non-exclusive rights: In consideration of payment of the licensee fee, Sound Devices, LLC, as licensor, grants to you, the licensee, a non-exclusive right to use this copy of a Sound Devices, LLC software program (hereinafter the "SOFTWARE") on a single product and/or computer. All rights not expressly granted to licensee are reserved to Sound Devices, LLC. Software ownership. As the licensee, you own the hardware on which the SOFTWARE is recorded or fixed. Sound Devices, LLC shall retain full and complete title to the SOFTWARE and all subsequent copies of the SOFTWARE, regardless of the media or form on or in which the original copies may exist. The license is not a sale of the original SOFTWARE.

#### Copyright

All rights, title, and copyrights in and to the SOFTWARE PRODUCT (including, but not limited to, any images, photographs, animations, video, audio, music, text, and "applets" incorporated into the SOFTWARE PRODUCT) and any copies of the SOFTWARE PRODUCT are owned by Sound Devices, LLC or its suppliers. The SOFTWARE PRODUCT is protected by copyright laws and international treaty provisions. Therefore, you must treat the SOFTWARE PRODUCT like any other copyrighted material, except that you may make copies as only provided below. You may not copy the printed materials accompanying the SOFTWARE PRODUCT.

Restrictions on use. Licensee may not distribute copies of the SOFTWARE or accompanying materials to others. Licensee may not modify, adapt, translate, reverse engineer, decompile, disassemble, or create derivative works based on the SOFTWARE or its accompanying printed or written materials.

Transfer restrictions. Licensee shall not assign, rent, lease, sell, sublicense, or otherwise transfer the SOFT-WARE to another party without prior written consent of Sound Devices, LLC. Any party authorized by Sound Devices, LLC to receive the SOFTWARE must agree to be bound by the terms and conditions of this agreement.

#### **Termination**

Without prejudice to any other rights, Sound Devices, LLC may terminate this EULA if you fail to comply with the terms and conditions of this EULA. In such event, you must destroy all copies of the SOFTWARE PRODUCT and all of its component parts.

#### Limited Warranty

No warranties. Sound Devices, LLC expressly disclaims any warranty for the SOFTWARE PRODUCT. The SOFTWARE PRODUCT and any related documentation is provided "as is" without warranty or condition of any kind, either express or implied, including, without limitation, the implied warranties and conditions of merchantability, fitness for a particular purpose, or non-infringement. The entire risk arising out of use or performance of the SOFTWARE PRODUCT remains with you.

No liability for damages. In no event shall Sound Devices, LLC or its suppliers be liable for any damages whatsoever (including, without limitation, damages for loss of business profits, business interruption, loss of business information, or any other pecuniary loss) arising out of the use of or inability to use this Sound

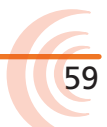

#### <span id="page-59-0"></span>User Guide

Devices, LLC product, even if Sound Devices, LLC has been advised of the possibility of such damages. In any case, Sound Devices, LLC's entire liability under any provision of this evaluation license shall be limited to the greater of the amount actually paid by you for the SOFTWARE PRODUCT or U.S. \$5.00. Because some states/jurisdictions do not allow the exclusion or limitation of liability for consequential or incidental damages, the above limitation may not apply to you.

#### Governing Law

This agreement and limited warranty are governed by the laws of the state of Wisconsin.

## **FCC & ISED Compliance Statements**

This device complies with part 15 of the FCC Rules. Operation is subject to the following two conditions: (1) This device may not cause harmful interference, and (2) this device must accept any interference received, including interference that may cause undesired operation. FCC Part 15.19 (a) (3)

Changes or modifications not expressly approved by the party responsible for compliance could void the user's authority to operate the equipment.

#### FCC Interference Statement

This equipment has been tested and found to comply with the limits for a Class B digital device, pursuant to part 15 of the FCC Rules. These limits are designed to provide reasonable protection against harmful interference in a residential installation. This equipment generates, uses and can radiate radio frequency energy and, if not installed and used in accordance with the instructions, may cause harmful interference to radio communications. However, there is no guarantee that interference will not occur in a particular installation. If this equipment does cause harmful interference to radio or television reception, which can be determined by turning the equipment off and on, the user is encouraged to try to correct the interference by one or more of the following measures:

- —Reorient or relocate the receiving antenna.
- —Increase the separation between the equipment and receiver.
- —Connect the equipment into an outlet on a circuit different from that to which the receiver is connected.
- —Consult the dealer or an experienced radio/TV technician for help.

#### FCC & ISED User Statement

60

This device complies with FCC and ISED RF Exposure SAR limits exposure limits for general population / uncontrolled exposure.

*Cet appareil est conforme à la norme FCC et USED RF Exposure SAR limite les limites d'exposition pour la population générale / l'exposition incontrôlée.*

This Device complies with Industry Canada License-exempt RSS standard(s). Operation is subject to the following two conditions: 1) this device may not cause interference, and 2) this device must accept any interference, including interference that may cause undesired operation of the device.

*Cet appareil est conforme avec Industrie Canada, exempts de licence standard RSS (s). Son fonctionnement est soumis aux deux conditions suivantes: 1) ce dispositif ne peut pas causer d'interférences, et 2) ce dispositif doit accepter toute interférence, y compris les interférences qui peuvent causer un mauvais fonctionnement de l'appareil.*

## **SOUND**<sup>6</sup> DEVICES

**Sound Devices, LLC** E7556 Road 23 and 33 Reedsburg, Wisconsin 53959 USA

Phone: +1 (608) 524-0625 Fax: +1 (608) 524-0655

#### **Customer Support**

Toll Free: (800) 505-0625

Email: **support@sounddevices.com <http://www.sounddevices.com/support> <http://forum.sounddevices.com>**

#### **Product Information**

For more information about products and accessories, visit us on the web at **[www.sounddevices.com](http://www.sounddevices.com)**.

**Report Documentation Error** Email: **techpubs@sounddevices.com**